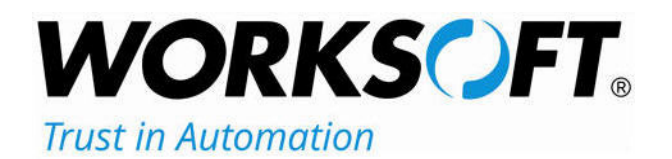

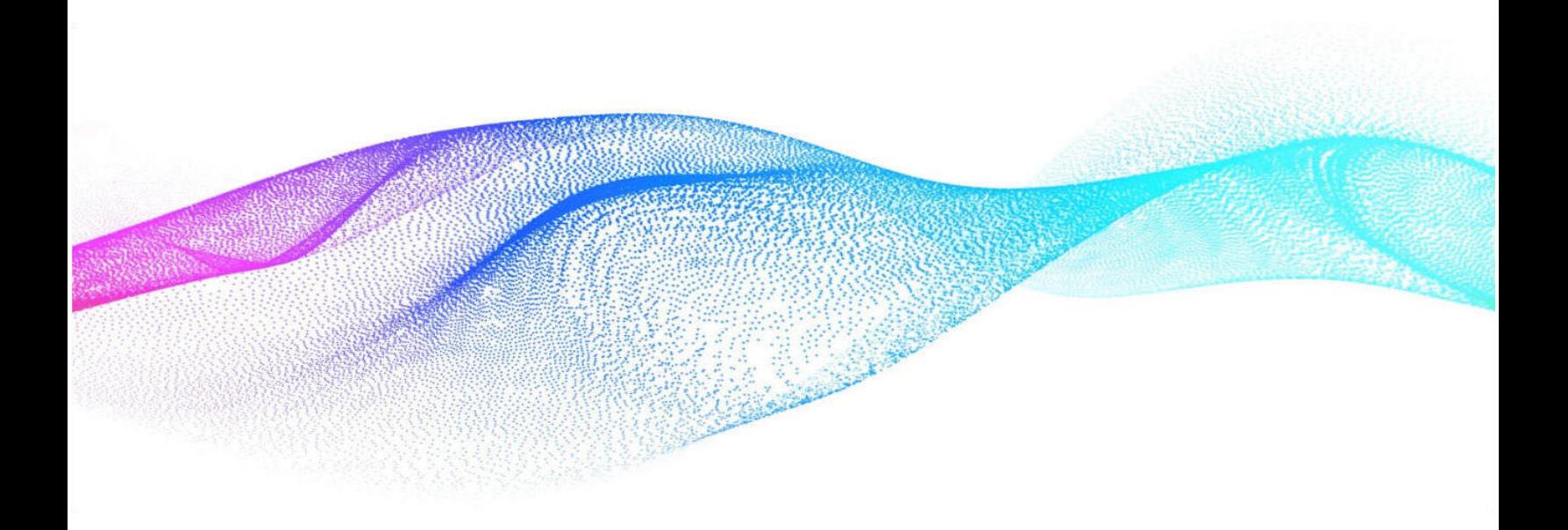

# **User Guide**

# **Worksoft Certify® Integration with SAP® Solution Manager**

## **Worksoft Certify Integration with SAP Solution Manager User Guide**

### **Version 7.2 SP14**

© Copyright 2023 by Worksoft, Inc. All rights reserved.

Worksoft is a business name of Worksoft, Inc. Information in this document is subject to change and revision without notice. The software described herein may only be used and copied as outlined in the Software License Agreement. No part of this manual may be reproduced by any means, electronic or mechanical, for any purpose other than the purchaser's personal use, without prior written permission from Worksoft.

Worksoft provides this documentation "as is" without warranty of any kind, either express or implied. Worksoft may revise information in this document without notice and does not represent a commitment on the part of Worksoft, Inc.

Worksoft, Inc. may have patents or pending patent applications covering subject matter in this document. The furnishing of this document does not give you any license to these patents except as expressly provided in any written license agreement from Worksoft, Inc.

#### **Patent**

Worksoft Certify® U.S. Patent No. 7,600,220

#### **Trademarks**

Worksoft Certify® is a registered trademark of Worksoft, Inc.

All other trademarks and trade names mentioned in this guide are the property of their respective owners.

#### **Third-Party Copyrights**

This product includes software developed and copyrighted by the following persons or companies:

Data Dynamics, Ltd., ActiveReports

Microsoft® Enterprise Library

Infragistics® NetAdvantage®

Apache Logging Services log4net

Antlr ANTLR

The above copyright holders disclaim all responsibility or liability with respect to its usage or its effect upon hardware or computer systems.

# **Table of Contents**

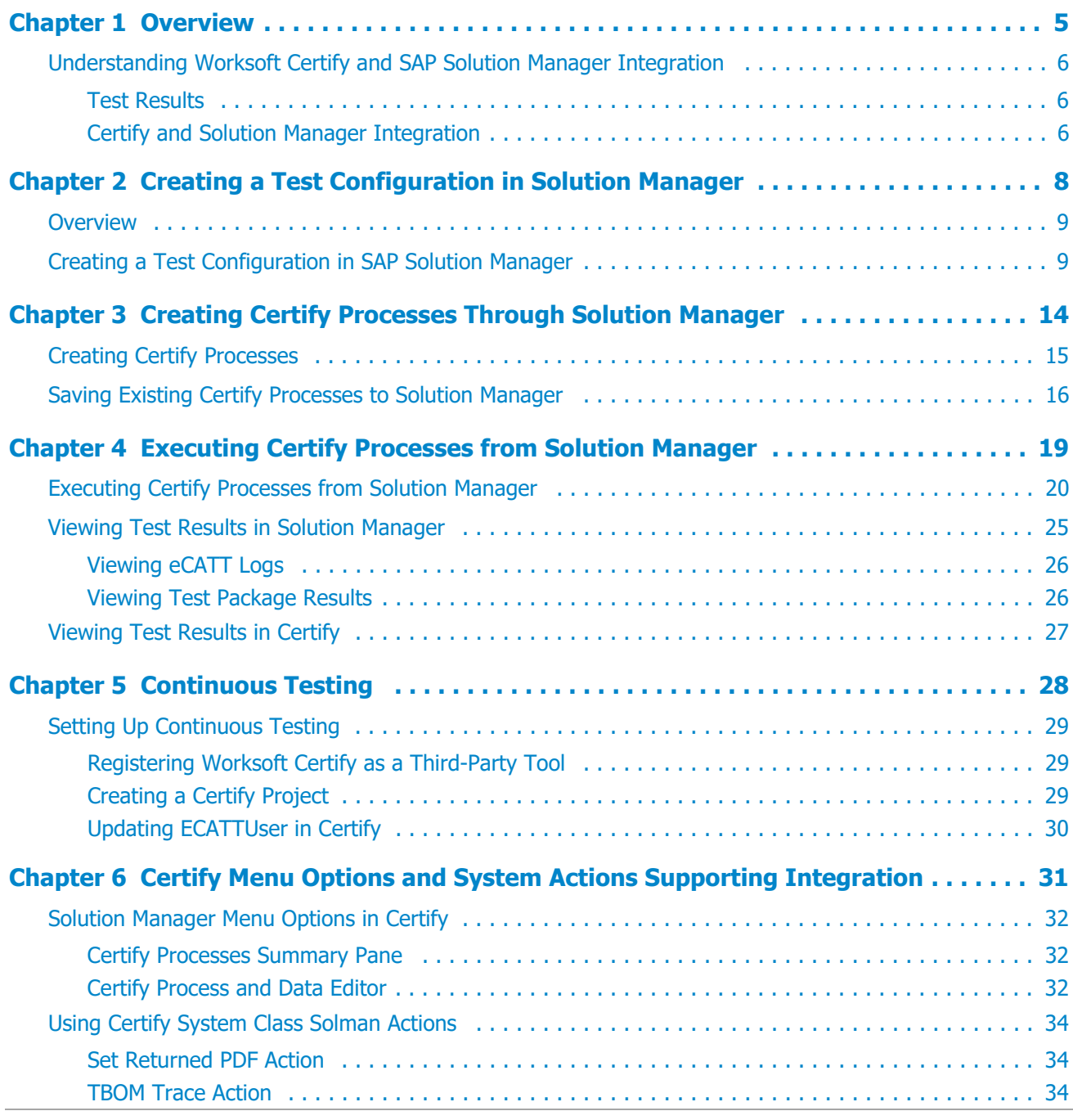

CLASSIFICATION: PUBLIC Worksoft Certify Integration with SAP Solution Manager User Guide 3

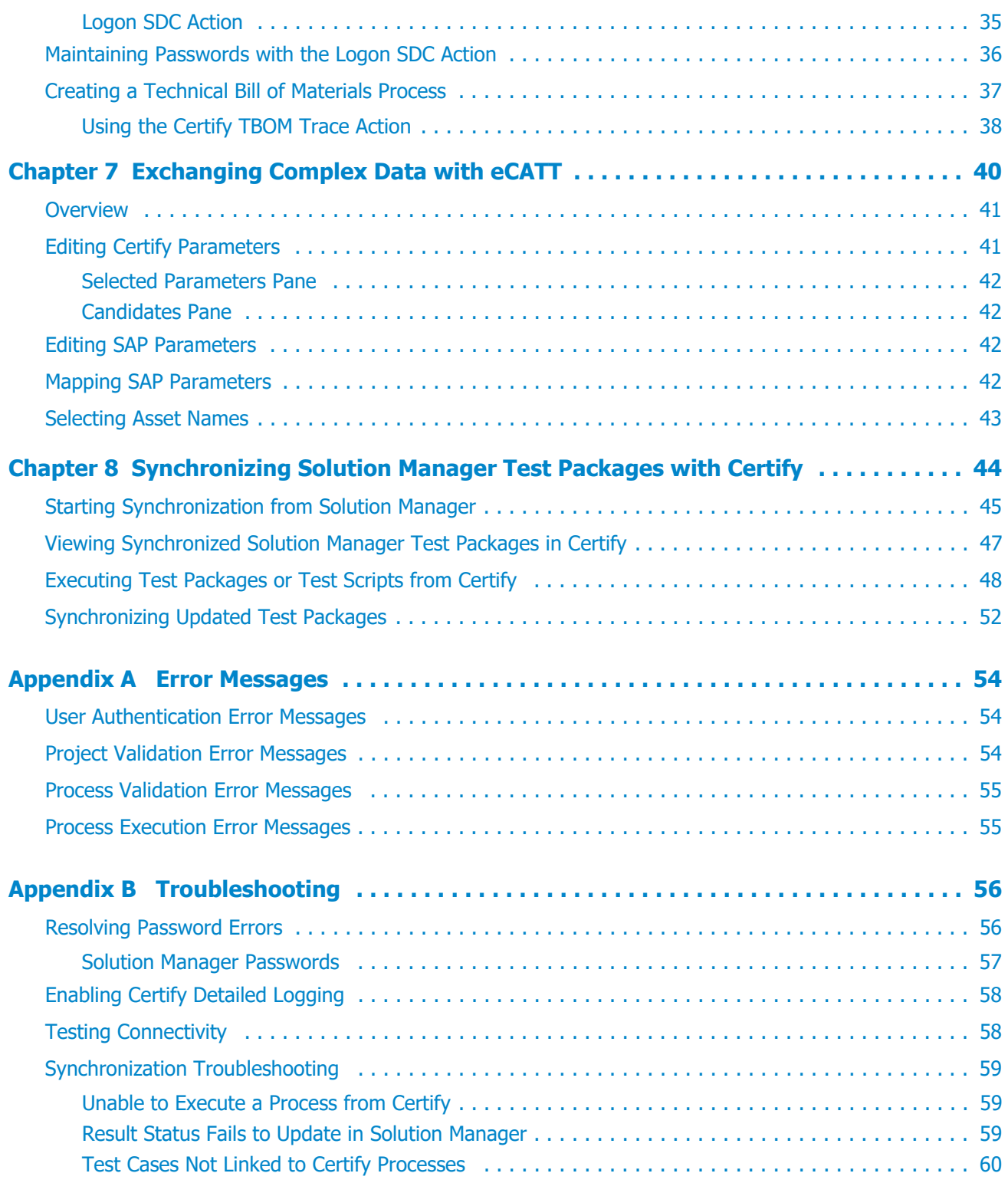

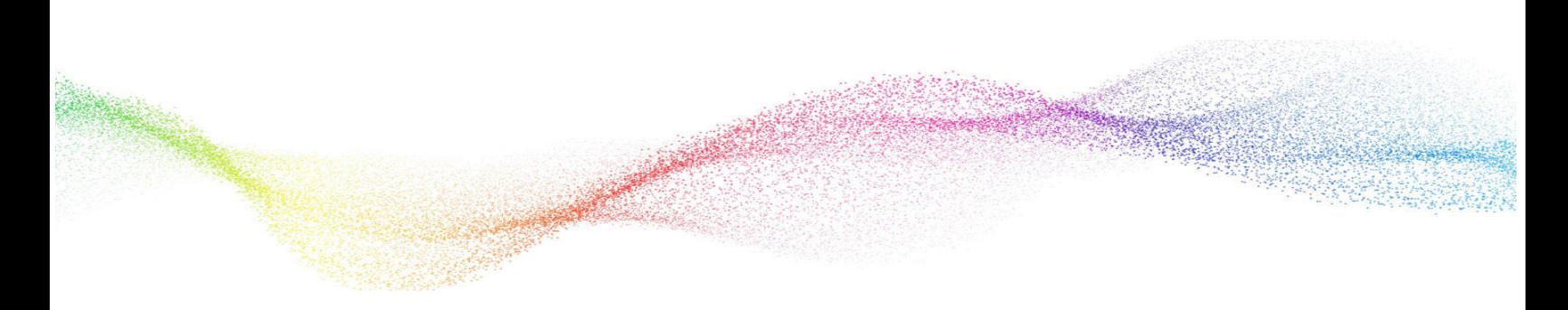

# <span id="page-4-0"></span>**Chapter 1 Overview**

# **In This Chapter**

[Understanding Worksoft Certify and SAP Solution Manager Integration ..................................... 6](#page-5-0)

# <span id="page-5-0"></span>**Understanding Worksoft Certify and SAP Solution Manager Integration**

By integrating Worksoft Certify® with SAP® Solution Manager v7.2, you can create, edit, execute, and view the results of the Certify processes from within SAP Solution Manager.

You can leverage SAP Solution Manager and Certify for the following information:

- ◆ Test organization
- ◆ Test execution
- ◆ Test package status analysis

SAP Solution Manager has test assets and links to business processes to be validated. Certify has automated processes, manual test processes, and the associated test assets to enable test automation.

As your test processes are defined and documented in Certify, you may want to link them back to SAP Solution Manager in order to have an original inventory of business processes and a central point of project governance.

#### <span id="page-5-1"></span>**Test Results**

If you integrate Solution Manager with Certify, then test results are returned to both Certify and SAP Solution Manager. You can view these results in Solution Manager and store them in a single repository. By saving the results in a repository, you ensure the business requirements are met.

Within Solution Manager, you can open a PDF file that contains test results and screen captures. This file can be archived for long-term storage for audits and compliance.

### <span id="page-5-2"></span>**Certify and Solution Manager Integration**

Certify test processes are linked to test configurations and test scripts in Solution Manager. From Solution Manager, you can:

- ◆ Create new Certify processes
- **← Edit existing Certify processes**
- Execute Certify processes by invoking Certify for execution
- Review test results

Test configurations are defined in Solution Manager, and these configurations point to an internal test script and associated Certify process.

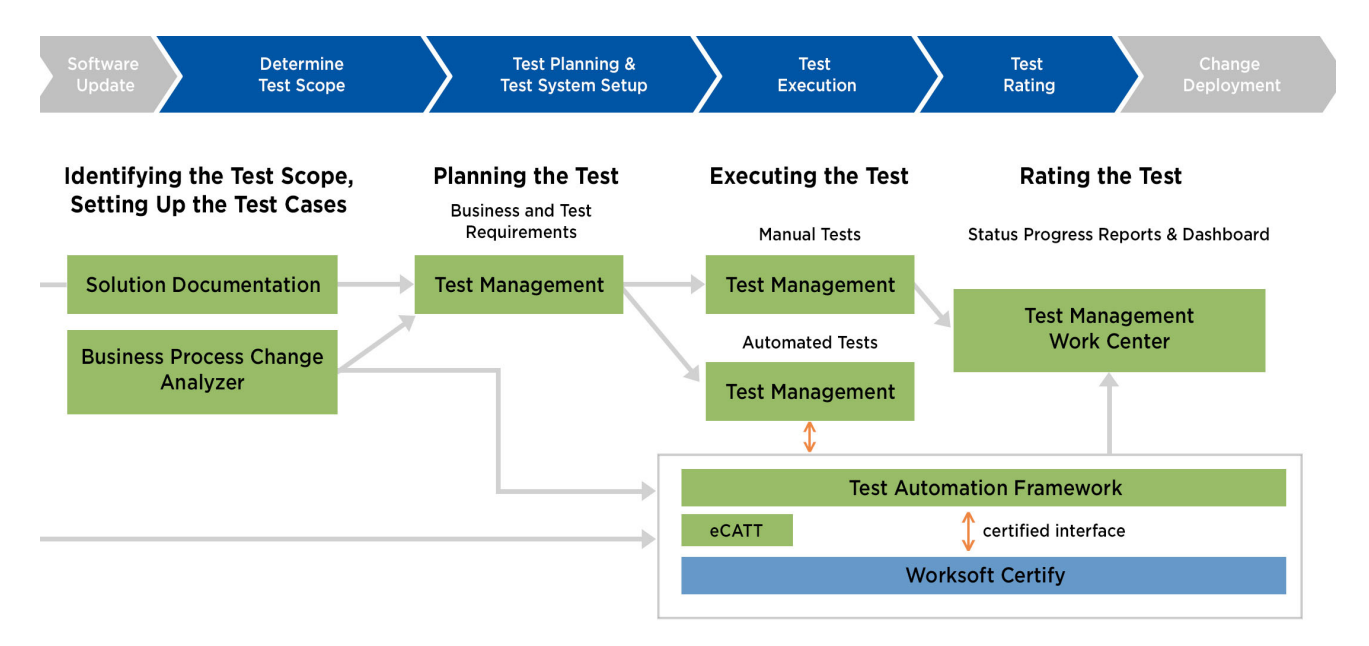

To integrate Certify with SAP Solution Manager, you must have a basic understanding of Solution Manager, and Solution Manager business processes must already have been created. For more information about setting up the integration, see the [Worksoft Certify Integration with SAP Solution Manager Installation Guide](http://docs.worksoft.com/Certify_Integration_with_Solution_Manager/Worksoft_Certify_Integration_with_SAP_Solution_Manager_Help.htm).

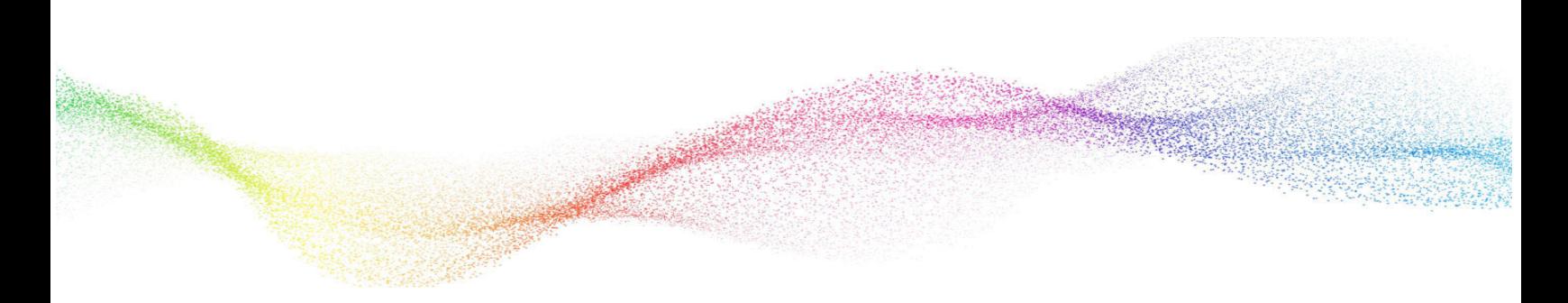

# <span id="page-7-1"></span><span id="page-7-0"></span>**Chapter 2 Creating a Test Configuration in Solution Manager**

# **In This Chapter**

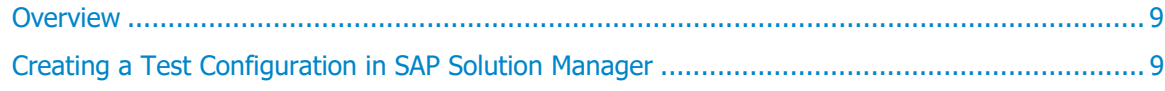

## <span id="page-8-0"></span>**Overview**

After configuring SAP Solution Manager and Worksoft Certify, you will create a test configuration in Solution Manager that will link to test processes in Certify. When you generate the test configuration, an internal test script that links Certify to the Solution Manager is automatically created.

This procedure assumes that you have already created the following items in Solution Manager:

- ◆ Business processes
- Scenario and process
- Executable
- ◆ Test profile

# <span id="page-8-1"></span>**Creating a Test Configuration in SAP Solution Manager**

Before you link your Worksoft Certify processes to the Solution Manager script, Certify must be configured to the database that contains the specified Solution Manager project. Also, you will need access to the Solution Manager project in Worksoft Certify.

**IntegratedSAP** is the default value for the Solution Manager project. A Certify administrator adds this value when configuring Certify for integration. If your organization used a different project name, you will need the name when creating your test configuration. For more information, see the *Worksoft Certify Integration with* [SAP Solution Manager Installation Guide](http://docs.worksoft.com/Certify_Integration_with_Solution_Manager/Worksoft_Certify_Integration_with_SAP_Solution_Manager_Help.htm).

#### *To create a test configuration:*

- **1** Sign in to SAP Solution Manager.
- **2** Enter the transaction code **sm\_workcenter** in the Command field.

The SAP Solution Manager Workcenter opens.

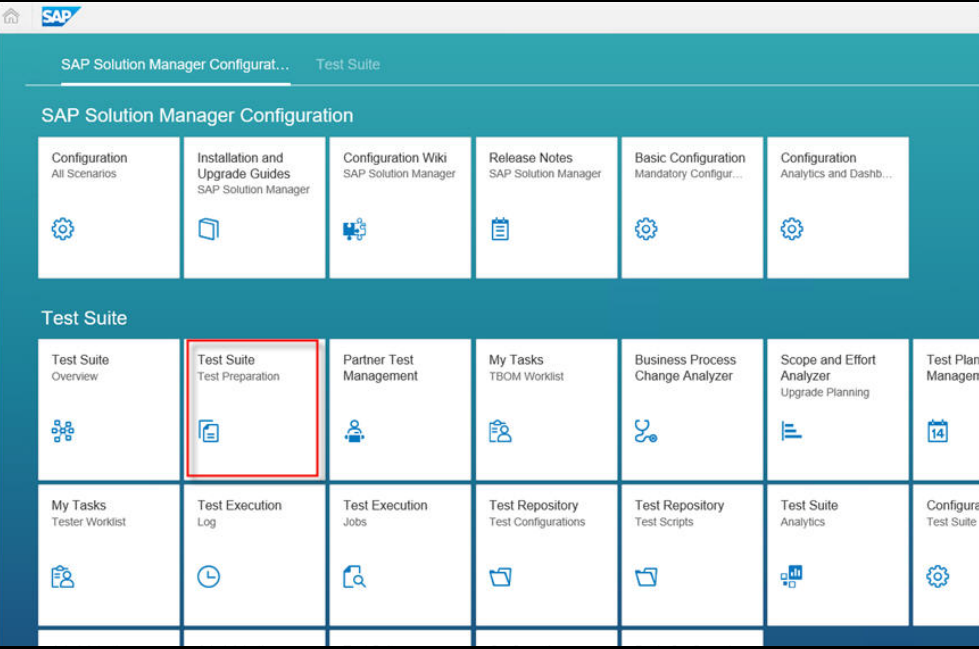

**3** In the Test Suite section, click **Test Suite > Test Preparation**.

The Test Preparation page opens.

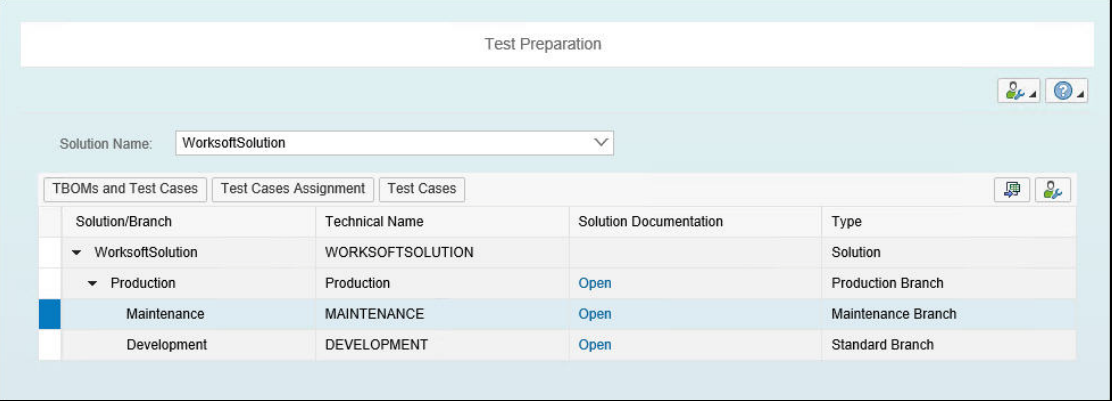

- **4** From the Solution Name field, select your solution.
- **5** Click **Open** next to a branch in which you want to add the test configuration. The Branch page opens.

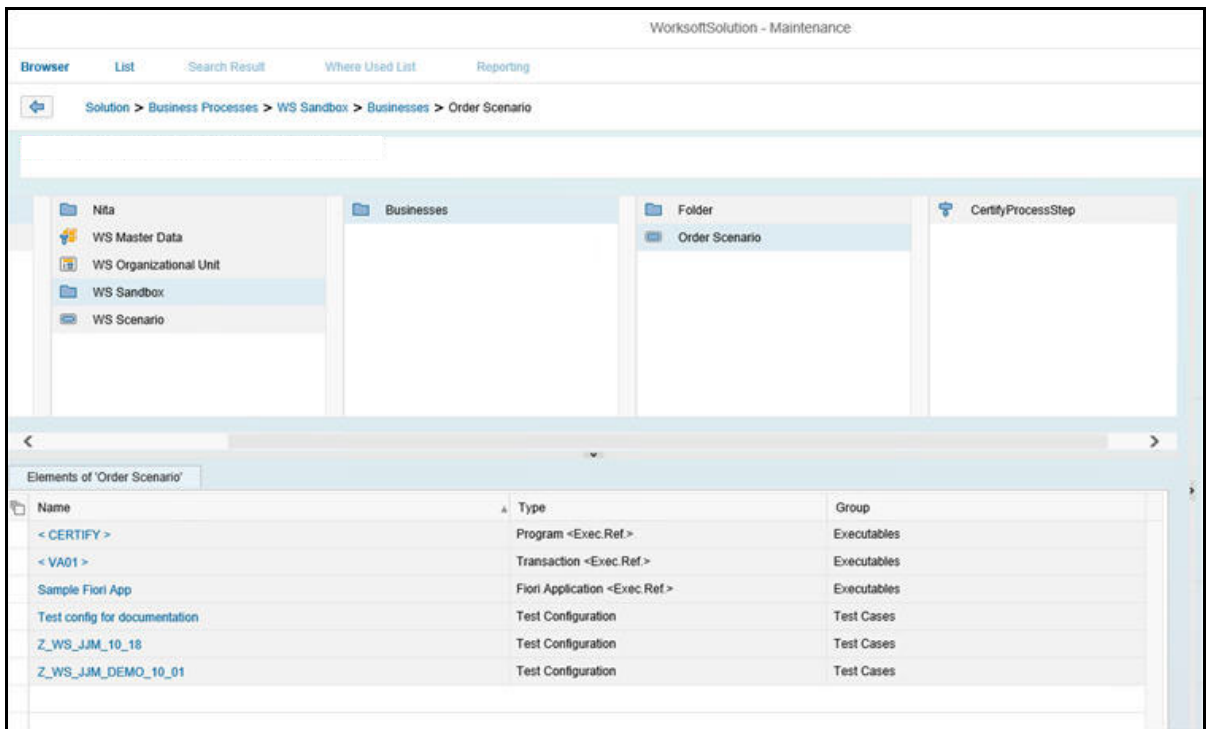

**6** Select a scenario or a process.

**7** Right-click in the Elements section and select **New > Test Cases > Test Configuration (Create)**.

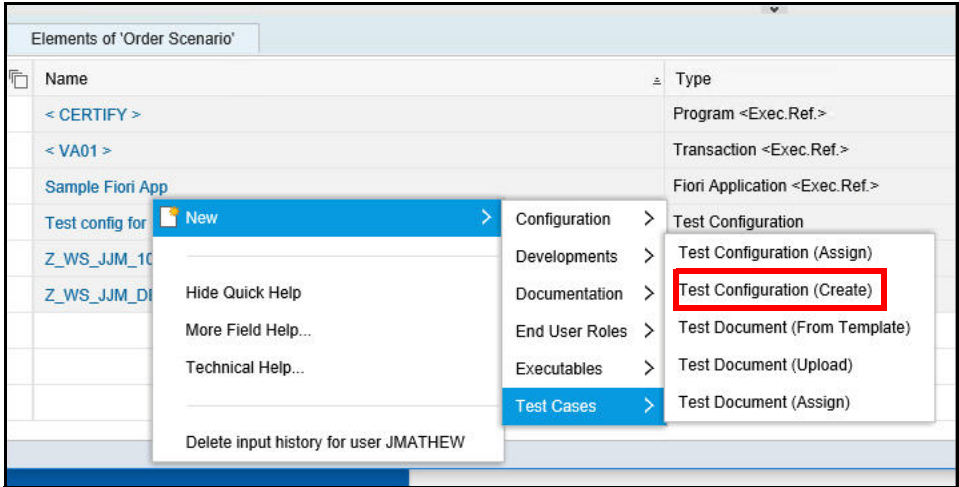

The New Test Configuration dialog opens.

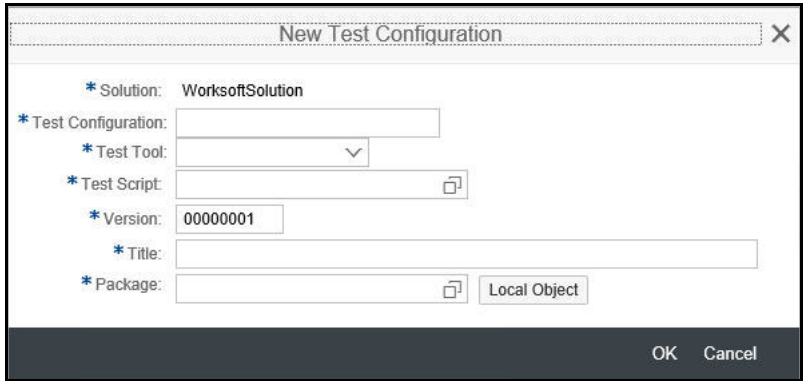

- **8** In the Test Configuration field, enter in a name that starts with the letter **Z**.
- **9** From the Test Tool drop-down list, select **Worksoft Certify**.
- 10 In the Test Script field, select or enter a name for a new script.
- 11 In the Version field, assign a version or use the default value.
- **12** In the Title field, enter a title name which is a description for the test configuration.
- 13 Click **Local Object** or select a package.
- **14** Click **OK**.

The Maintain External Element dialog opens.

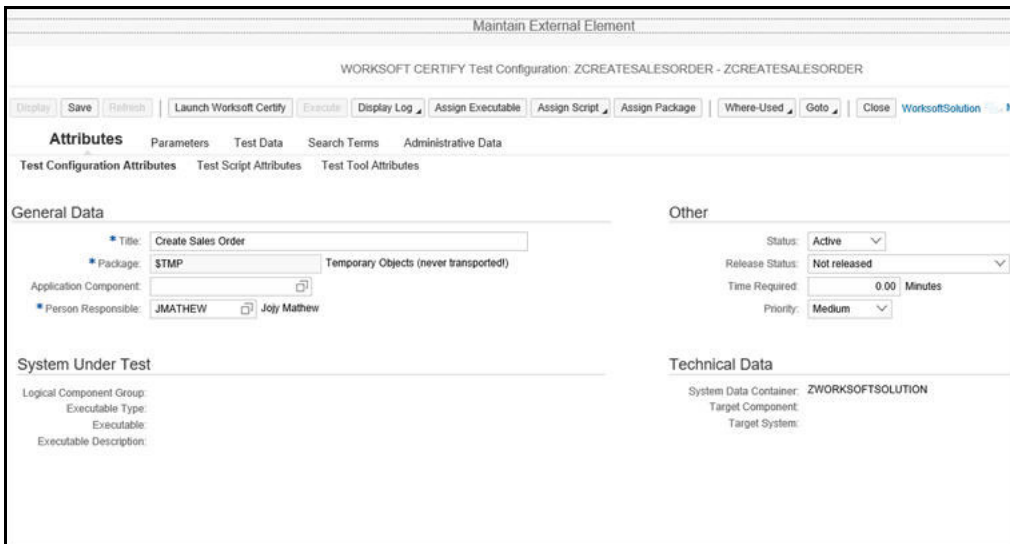

#### **15** Click **Assign Executable**.

The Assign Executable dialog opens.

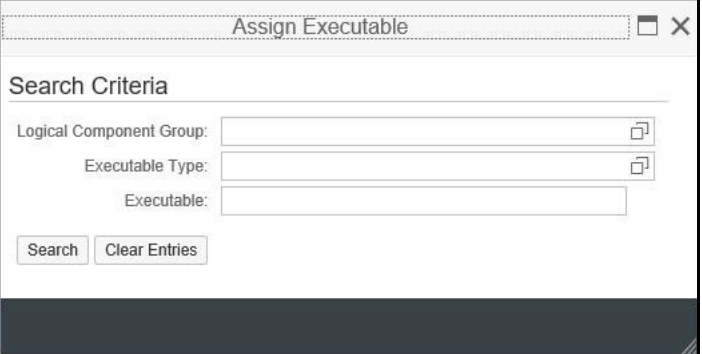

**16** Click the **Logical Component Group** or **Executable Type** button to select a group or type.

#### **17** Click **Search**.

The Results List opens.

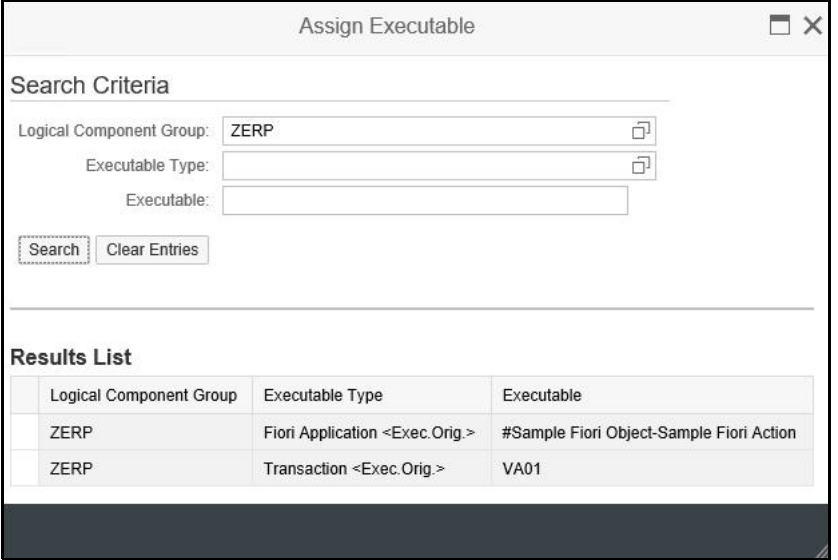

18 Select an executable from the Results list.

The Maintain External Element dialog opens with the System Under Test information displayed.

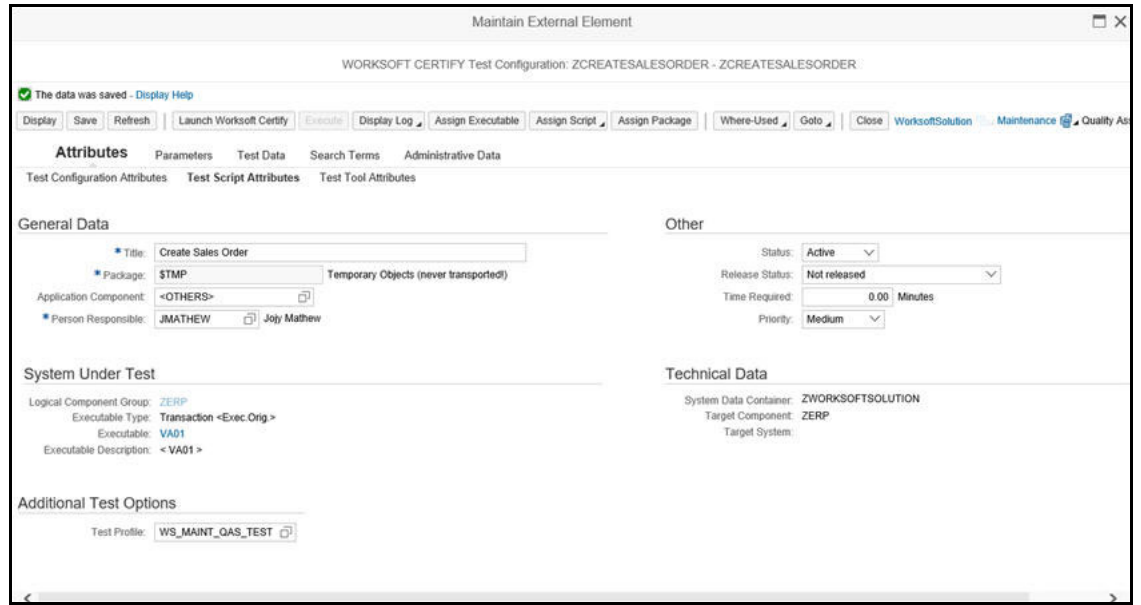

- **19** In the Additional Test Options section, select a test profile.
- **20** Click **Save**.

Your test configuration is now complete.

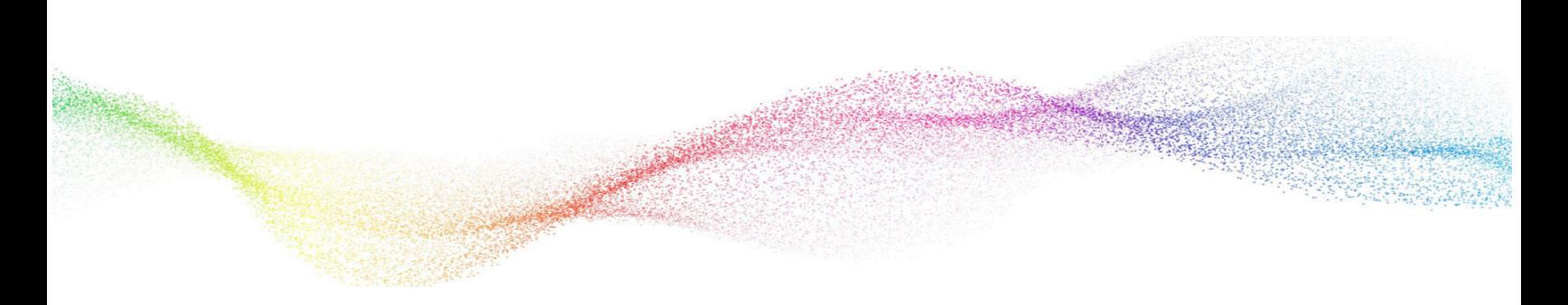

# <span id="page-13-1"></span><span id="page-13-0"></span>**Chapter 3 Creating Certify Processes Through Solution Manager**

# **In This Chapter**

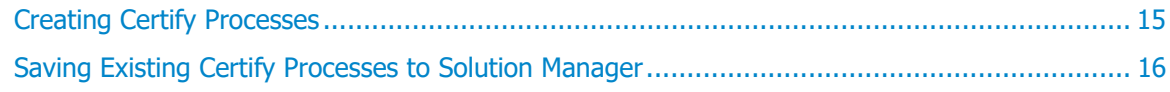

# <span id="page-14-0"></span>**Creating Certify Processes**

After your integration, you are able to launch the Certify Process and Data Editor from Solution Manager to create Certify processes.

- *To create Certify processes in Solution Manager:*
- **1** From the Test Configuration screen in SAP Solution Manager, click the **Launch Worksoft Certify** button.

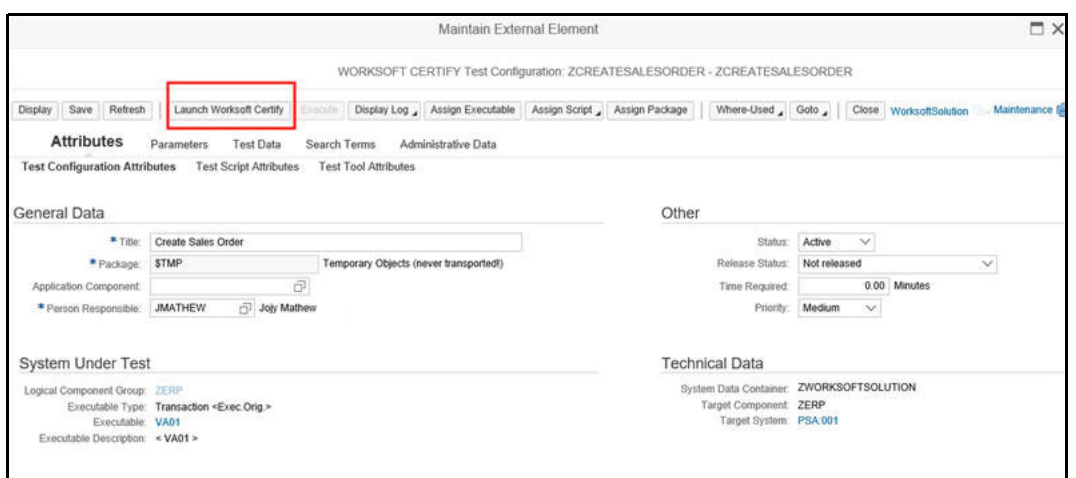

**2** Click **Open** when your browser asks to open the external tool.

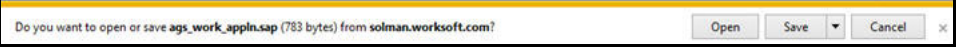

The User Entries for the External Tool dialog opens. Sometimes this dialog is hidden behind other windows.

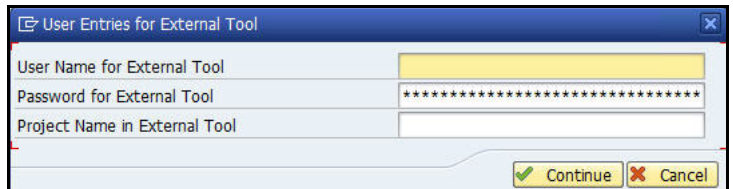

**3** Enter in the following information to sign in to Certify:

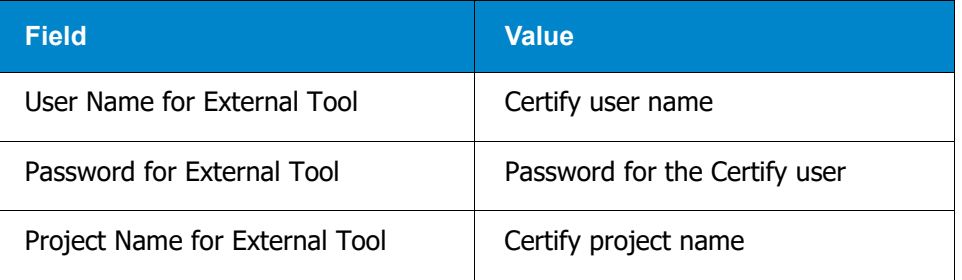

**4** Click the **Continue** button.

The Certify Process and Data Editor opens.

- **5** Add steps to your new process or edit your existing process. For information on how to add steps to processes, see the [Worksoft Help Portal](http://docs.worksoft.com/).
- **6** After you have updated your process, select **SAP > Save and Return to SAP** from the Certify Process and Editor menu.

The Process and Data Editor closes, and the Test Configuration screen in Solution Manager reopens.

**7** Click **Refresh**.

You are now ready to execute your process in Solution Manager. For more information, see Chapter 4 ["Executing Certify Processes from Solution Manager"](#page-18-1)

# <span id="page-15-0"></span>**Saving Existing Certify Processes to Solution Manager**

With Solution Manager integration, you can save existing Certify processes to Solution Manager.

#### *To save your existing Certify process to Solution Manager:*

**1** In the Certify Processes window, open up an existing Certify process.

The Process and Data Editor opens.

**2** From the SAP menu, select **SAP > Save to SAP (Initially**).

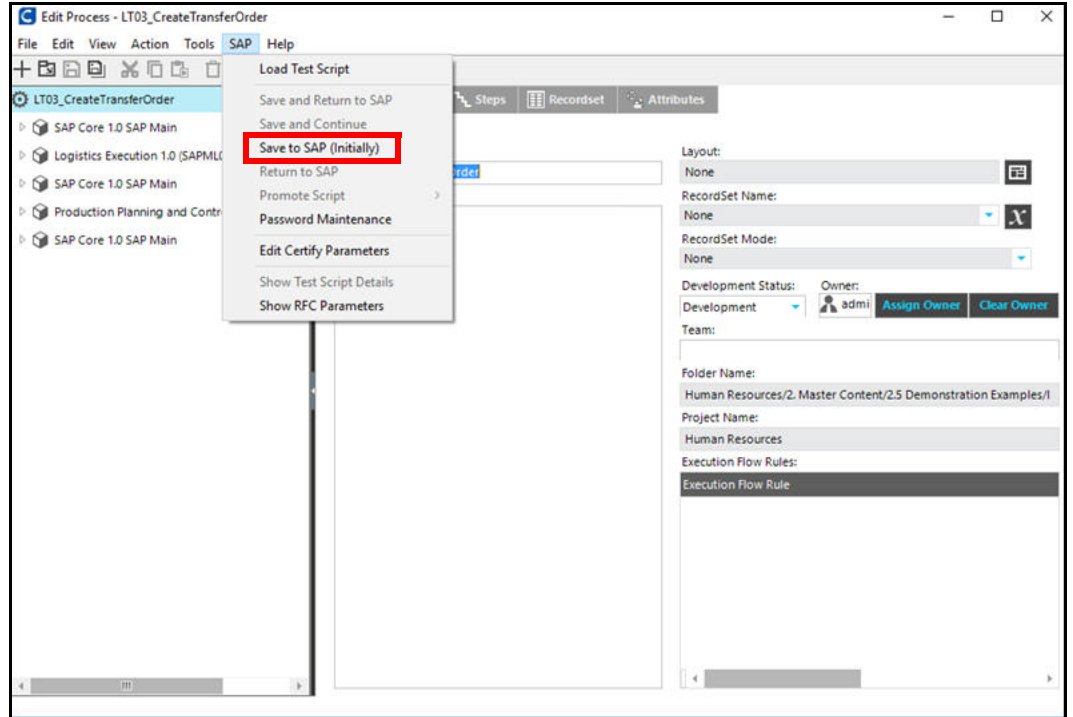

The Save Test Script dialog opens.

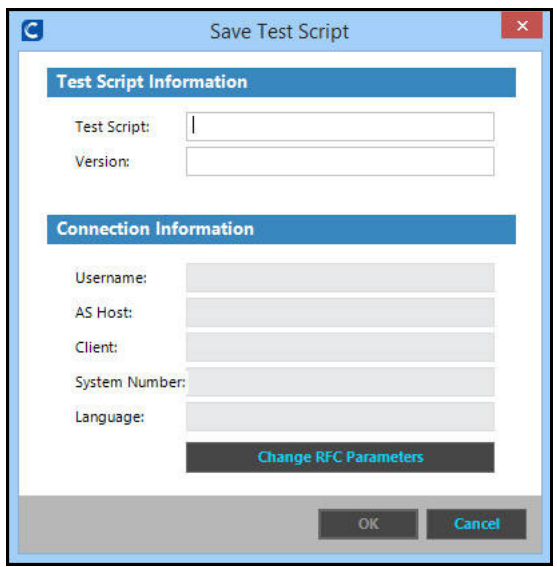

- **3** In the Test Script text field, enter a test script name.
- **4** In the Version text field, enter the script version.

#### **5** Click **Change RFC Parameters**.

The RFC Parameters dialog opens.

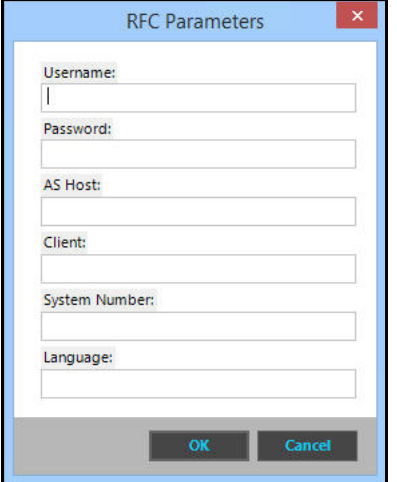

- **6** Enter the following information:
	- User name
	- Password
	- Host
	- Client
	- System Number
	- Language
- **7** Click **OK**.

The Save Test Script dialog opens with the RFC connection information.

**8** Click **OK**.

Your test script is saved to Solution Manager.

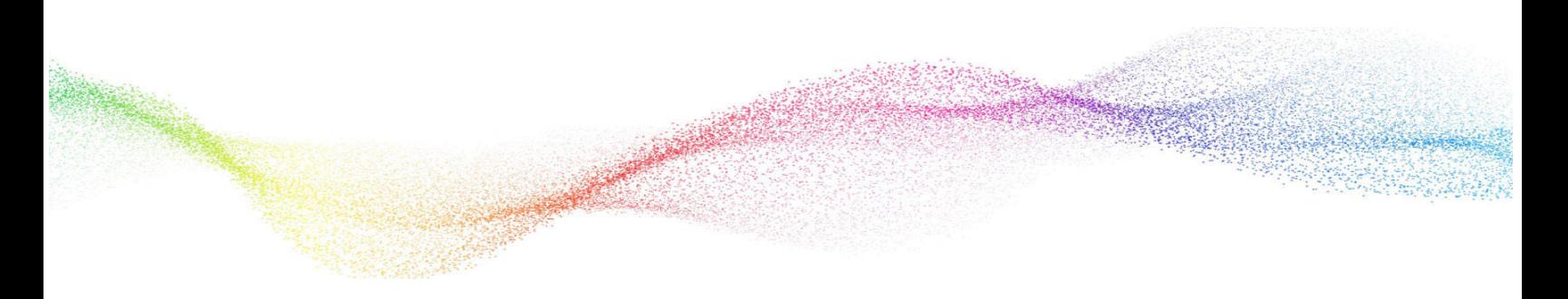

# <span id="page-18-1"></span><span id="page-18-0"></span>**Chapter 4 Executing Certify Processes from Solution Manager**

# **In This Chapter**

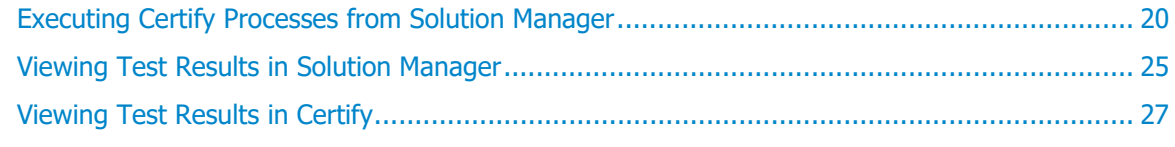

# <span id="page-19-0"></span>**Executing Certify Processes from Solution Manager**

You can execute your Certify processes from Solution Manager and review detailed results. Solution Manager has the following three modes in which to run your Certify processes:

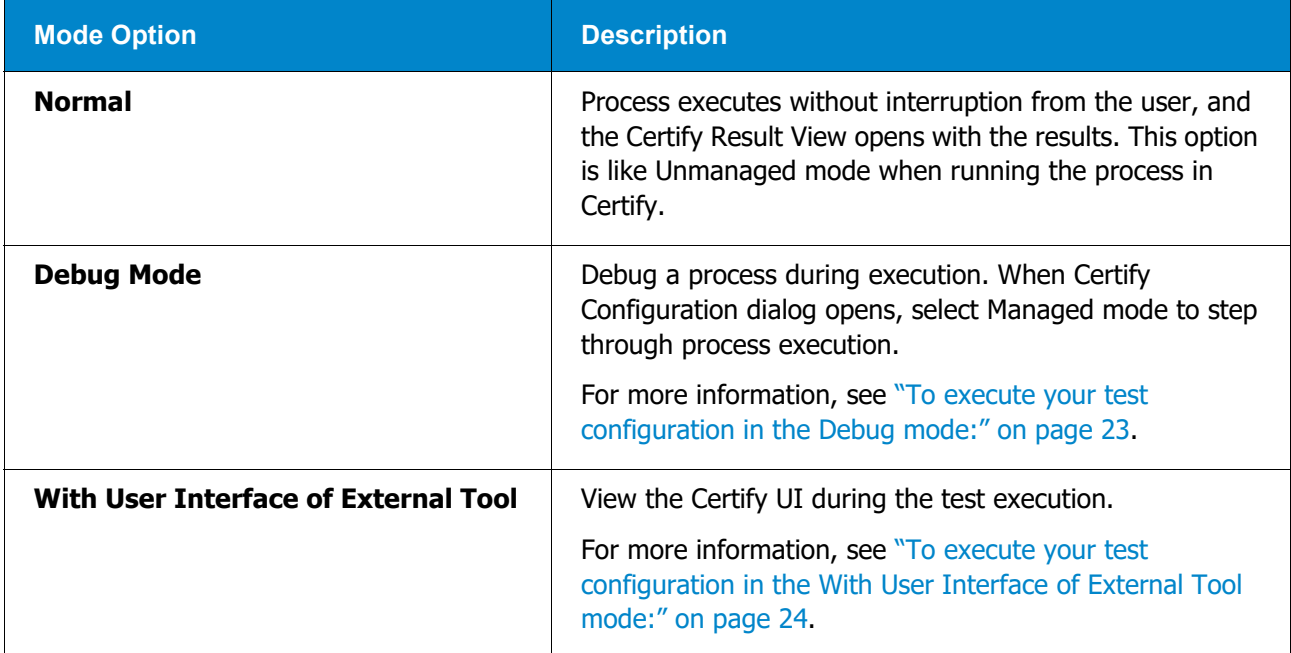

This chapter show how to run processes in each of these modes.

#### <span id="page-19-1"></span>*To execute your test configuration in the Normal mode:*

**1** From the Test Configuration screen in the Solution Manager, click the **Execute** button.

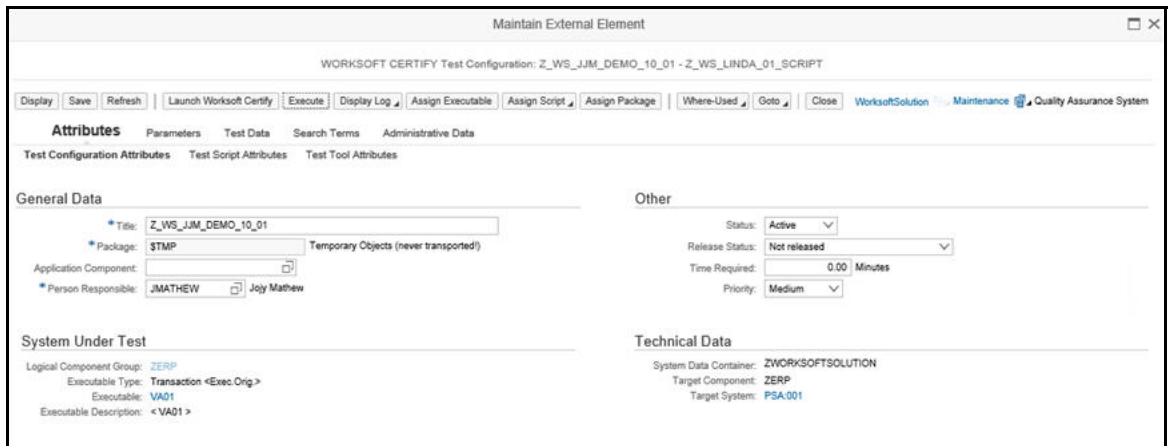

**2** Click **Open** when your browser asks to open the external tool.

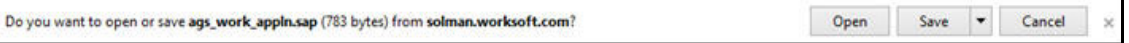

The Start Options Test Configuration screen opens.

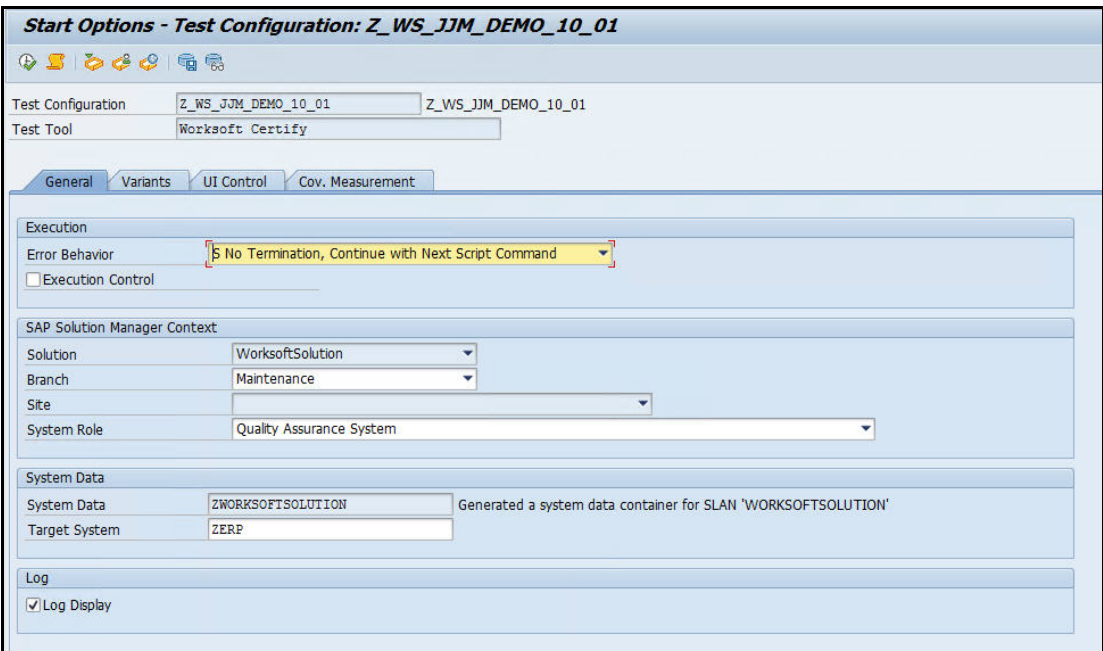

**3** Click the **UI Control** tab.

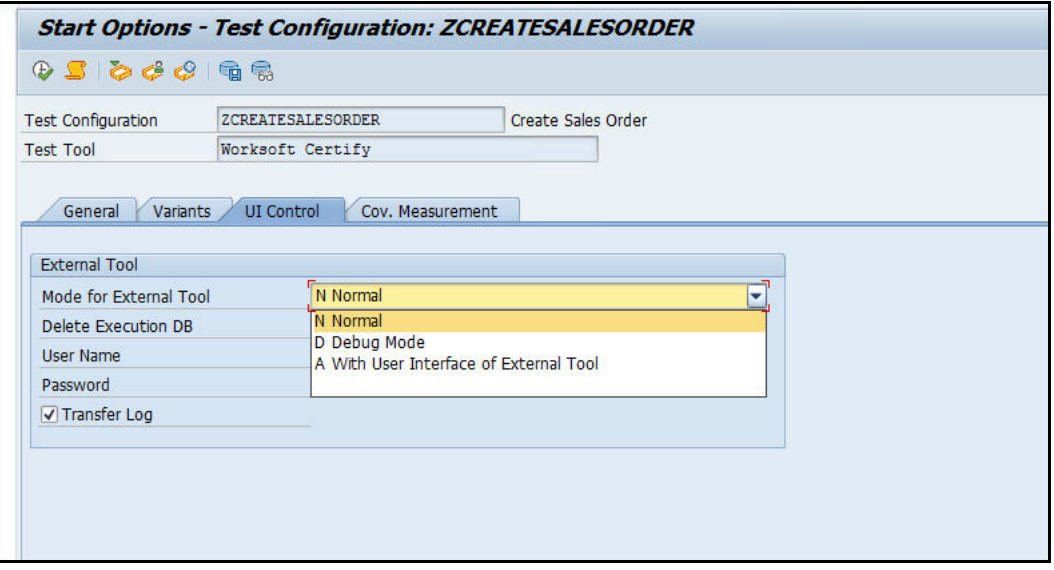

**4** From the Mode for External Tool drop-down list, select **Normal**.

# **5** Click the **Execute**  $\overline{\mathbb{Q}}$  button.

When execution begins, a Certify icon appears in your taskbar. Execution may take some time to complete.

After the test completes, the Certify Result Viewer opens with the test configuration results.

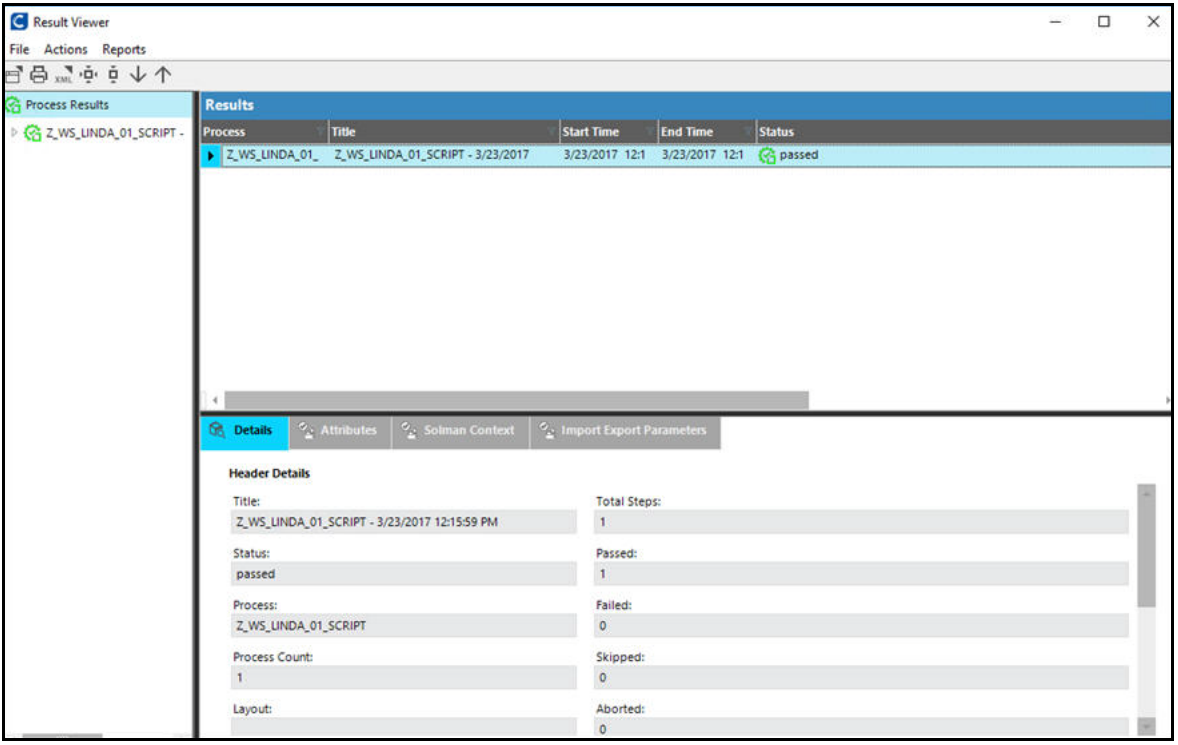

## <span id="page-22-0"></span>*To execute your test configuration in the Debug mode:*

- **1** Complete Steps 1 through 4 from the To execute your test configuration in the Normal mode: procedure.
- **2** In the UI Control tab, select **Debug Mode** from the Mode for External Tool drop-down list.
- **3** Click the **Execute C** button.

The Certify Configuration dialog opens.

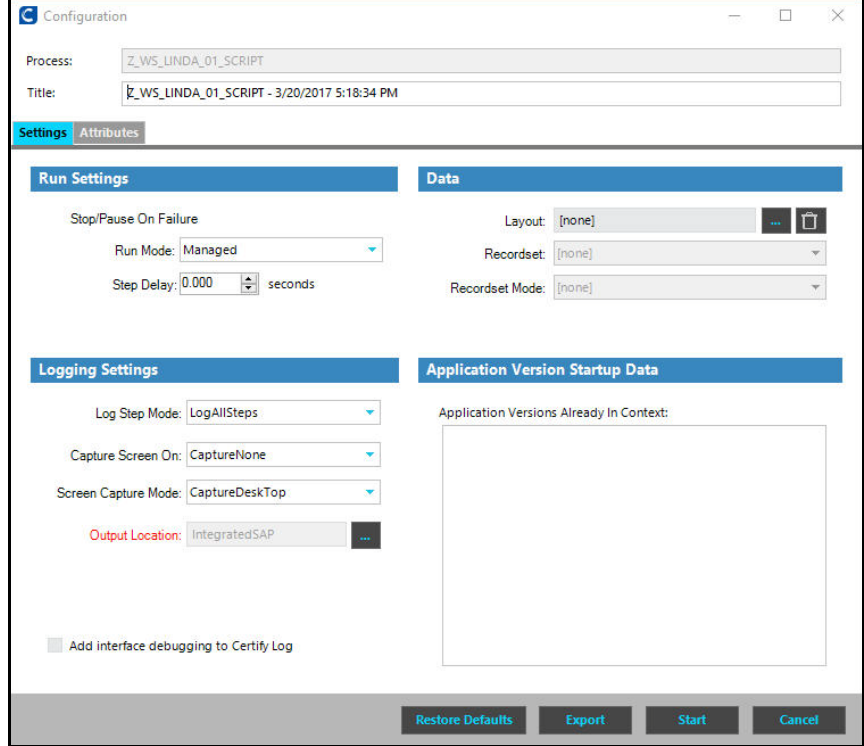

- **4** Configure your process execution. For more information, see the *Worksoft Certify Online Help*.
- **5** Click **Start** to begin your process execution.

The Certify Execution dialog opens.

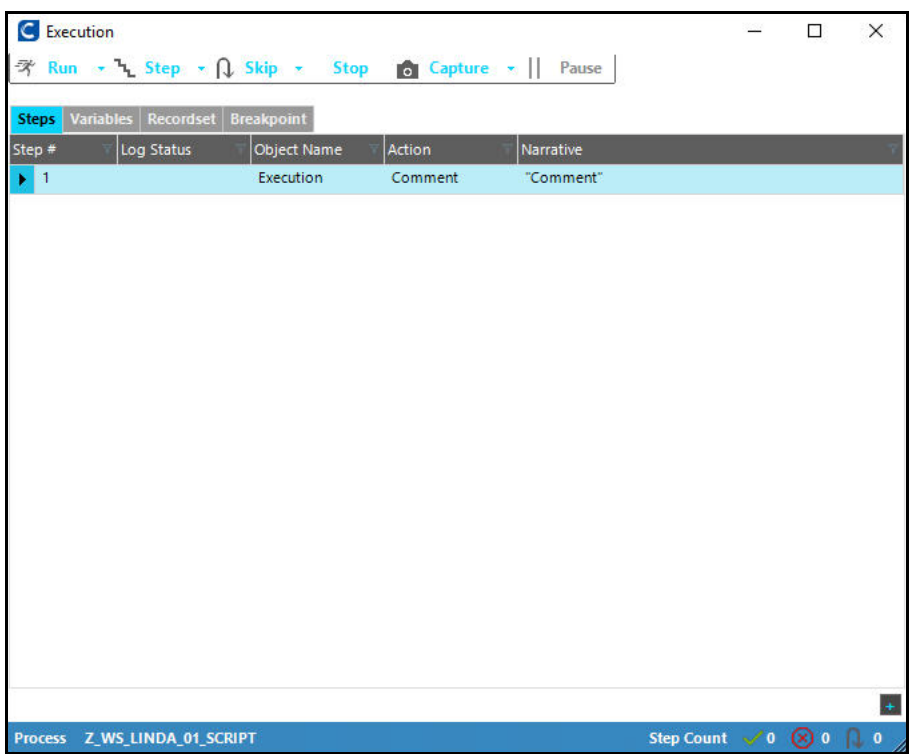

- **6** At the top of the Execution dialog, click the **Step** button to begin process execution.
- **7** Continue to click the **Step** button for each process step.
- **8** After all the process steps are executed, the Certify Result Viewer opens with the results.

#### <span id="page-23-0"></span> *To execute your test configuration in the With User Interface of External Tool mode:*

- **1** Complete Steps 1 through 4 from the To execute your test configuration in the Normal mode: procedure.
- **2** In the UI Control tab, select **With User Interface of External Tool** from the Mode for External Tool drop-down list.
- **3** Click the **Execute**  $\overline{\mathbb{D}}$  button.

The Certify Execution dialog opens and runs the test.

The process is executed, and the Certify Result Viewer opens with the results.

# <span id="page-24-0"></span>**Viewing Test Results in Solution Manager**

Test results are stored and viewed in both Solution Manager and Certify.

#### *To view test results in Solution Manager:*

From the Test Configuration Screen in Solution Manager, select **Display Log > Solution Manager Log**.

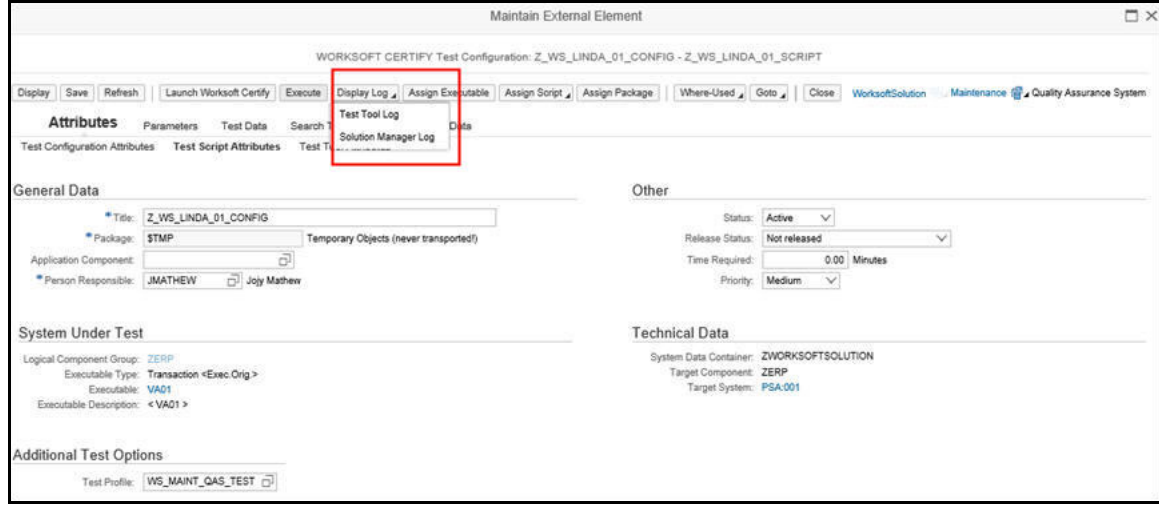

#### The Display Execution Log screen opens.

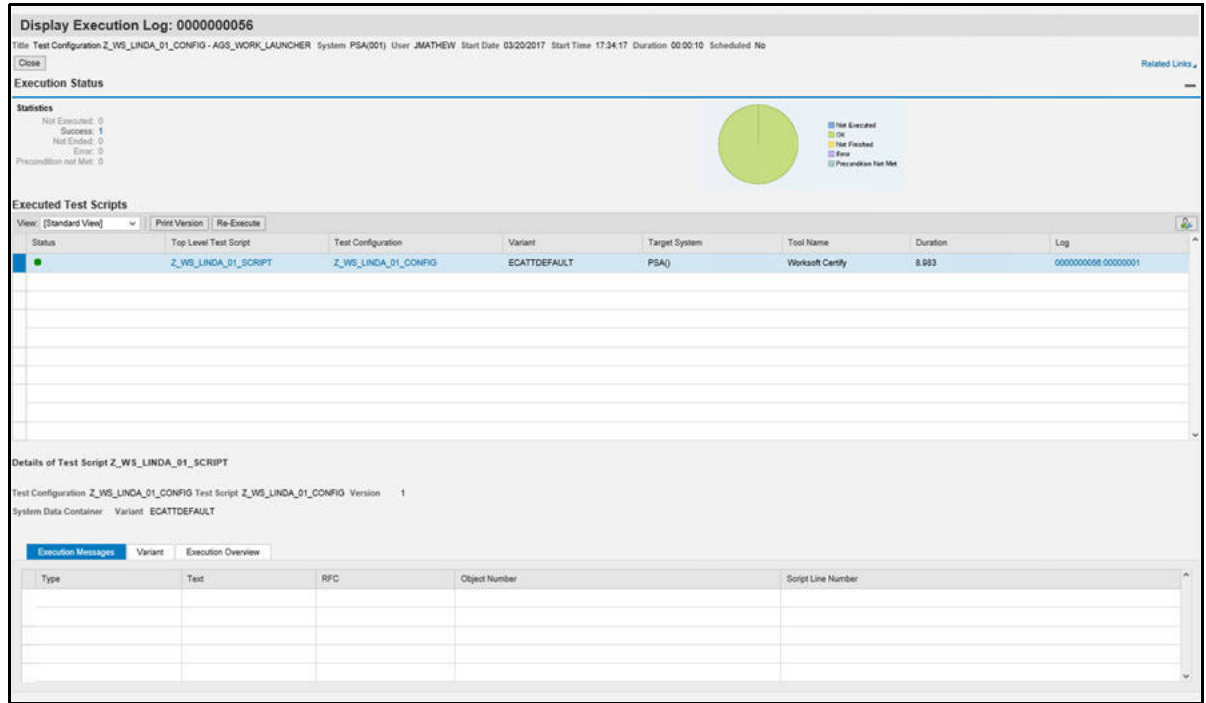

# <span id="page-25-0"></span>**Viewing eCATT Logs**

eCATT logs are generated when a test script or test configuration is executed.

#### *To view eCATT logs:*

**1** From the Display Execution Log screen, select **Related Links > eCATT Log** on the upper right of the screen.

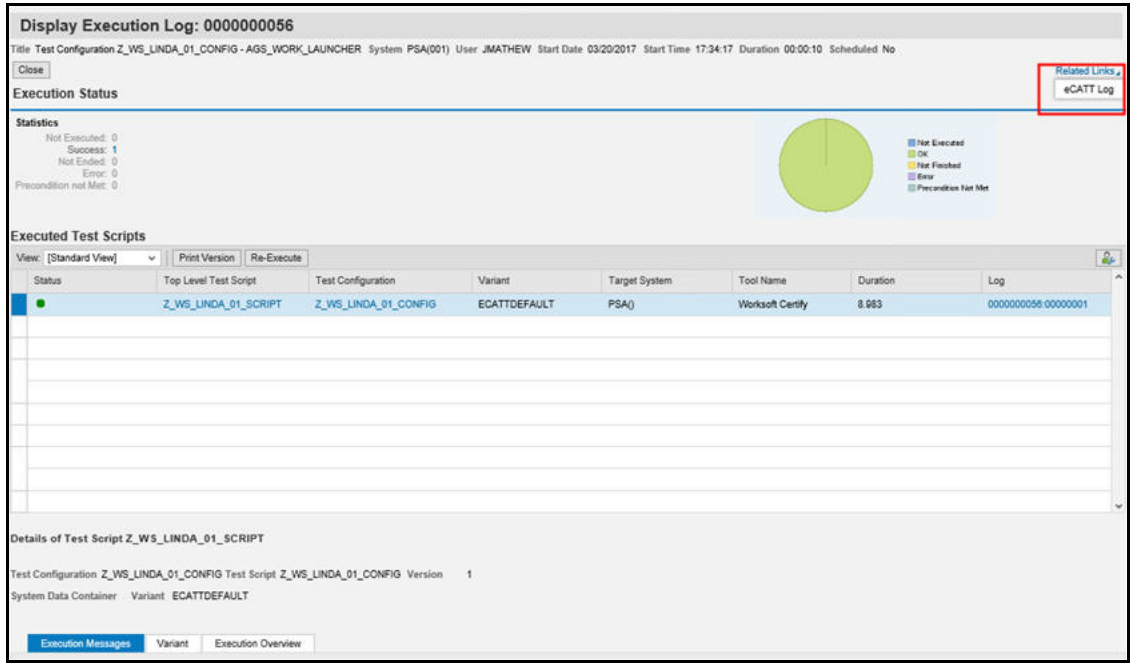

**2** Click **Open** when your browser asks to open the external tool.

The Log Display screen opens.

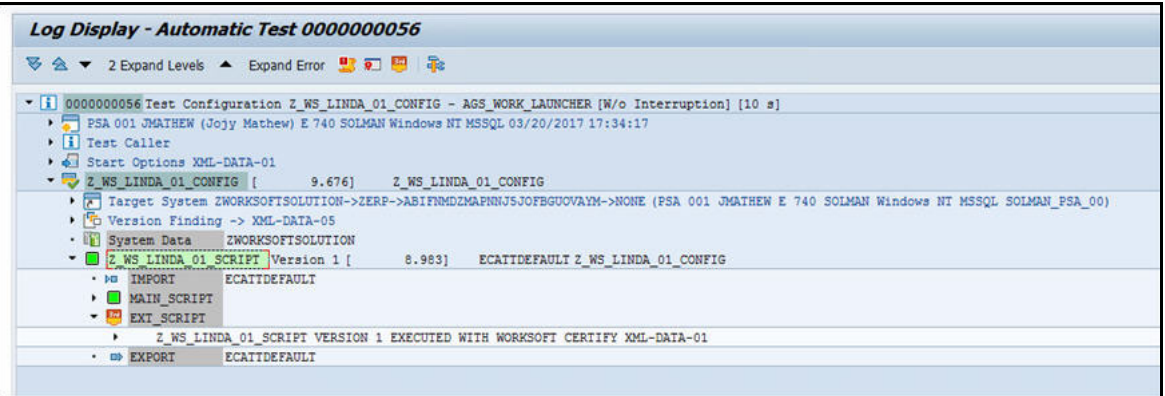

## <span id="page-25-1"></span>**Viewing Test Package Results**

With test packages, you can view test results from the integrated script and assign testers to execute these Certify processes in Solution Manager.

# <span id="page-26-0"></span>**Viewing Test Results in Certify**

#### From the Test Configuration Screen in Solution Manager, select **Display Log > Test Tool Log**.

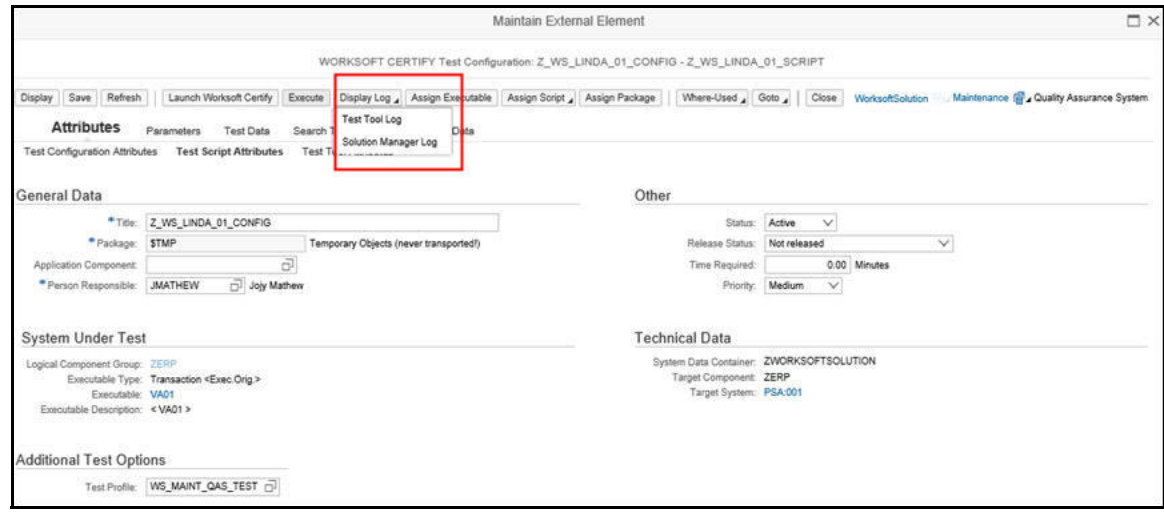

### The Certify Results Viewer opens.

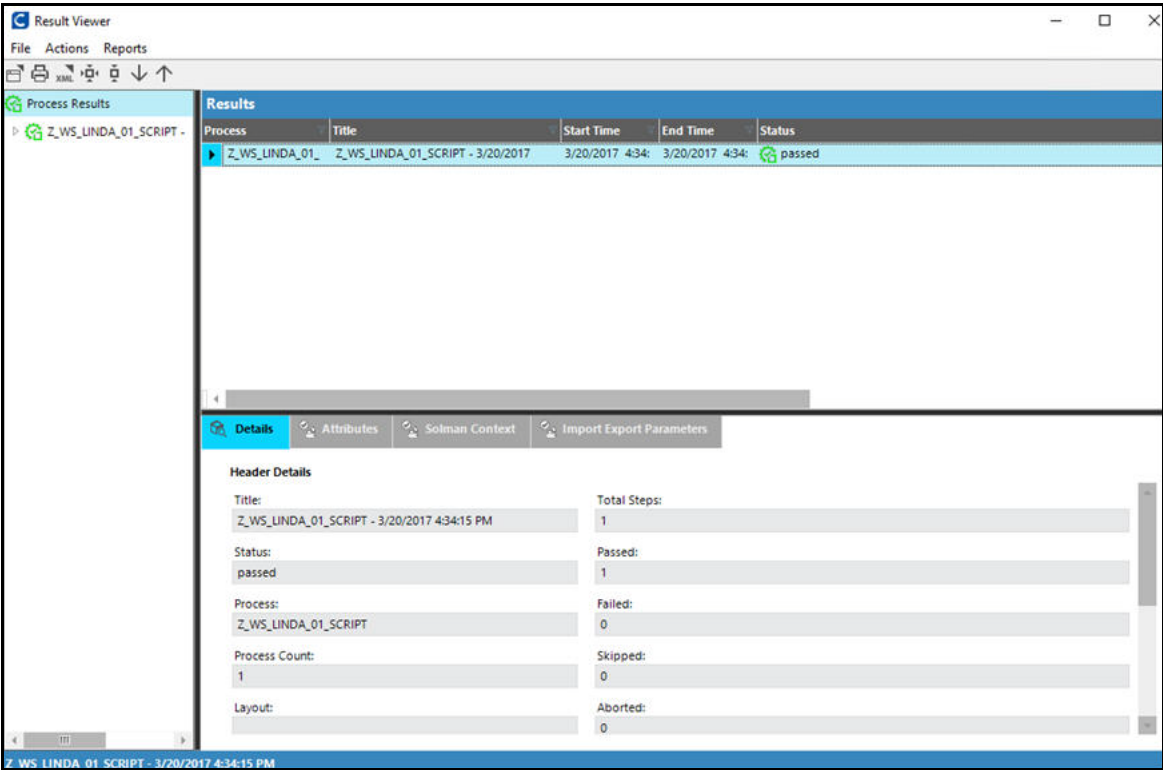

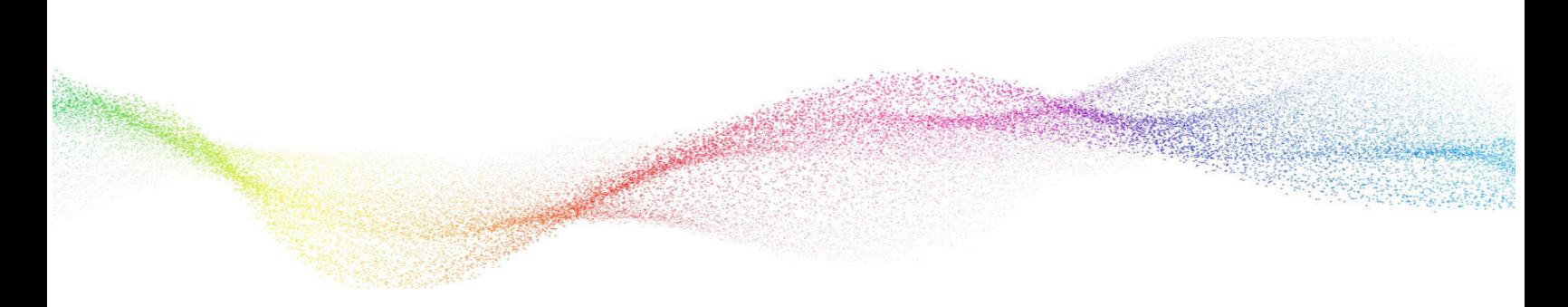

# <span id="page-27-0"></span>**Chapter 5 Continuous Testing**

# **In This Chapter**

[Setting Up Continuous Testing.............................................................................................. 29](#page-28-0)

# <span id="page-28-0"></span>**Setting Up Continuous Testing**

If you want the capability to execute and automate Certify integrated tests at scheduled times continuously with minimal supervision, additional configuration is needed.

To set up continuous testing, complete the following tasks:

- Disable the user name and password prompt
- ◆ Create a Certify project
- ◆ Update ECATTUSER in Certify

#### <span id="page-28-1"></span>**Registering Worksoft Certify as a Third-Party Tool**

If your machine prompts for a user name and password, it is not possible to use Certify in a continuous test.

When you register Certify as a third-party test tool in Solution Manager, disable the password.

In the Maintenance View for Properties of External Test Tools screen, select the **W/o Password** option to disable the password challenge.

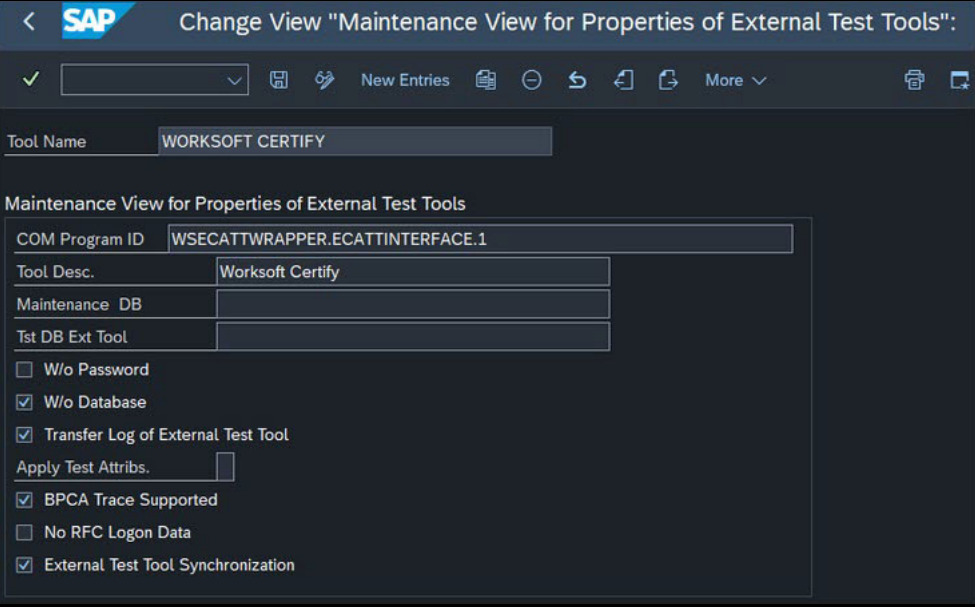

## <span id="page-28-2"></span>**Creating a Certify Project**

**IntegratedSAP** is the default value for the Solution Manager project. A Certify administrator adds this value when configuring Certify for integration. For more information, see the Worksoft Certify Integration with [SAP Solution Manager Installation Guide](http://docs.worksoft.com/Certify_Integration_with_Solution_Manager/Worksoft_Certify_Integration_with_SAP_Solution_Manager_Help.htm).

If you already have a Certify project or decide to use a project that is not named IntegratedSAP, then additional configuration is required in Certify. You must be a Certify administrator in order to make this update.

### *To configure a Certify project for continuous testing:*

- **1** Launch Worksoft Certify.
- **2** From the Certify menu, select **Configure > Certify > Certify Global**.
- **3** In the DefaultSolmanProject field, highlight the field and enter the name of the Certify project that you want to use in Solution Manager integration.

If you intend to use IntegratedSAP as your project name, select the **Default** value.

**4** Click **OK** to save your configuration.

# <span id="page-29-0"></span>**Updating ECATTUser in Certify**

When conducting continuous testing, the ECATTUser that you created in Certify must have **ECATTUser** as its password.

# <span id="page-30-0"></span>**Chapter 6 Certify Menu Options and System Actions Supporting Integration**

# **In This Chapter**

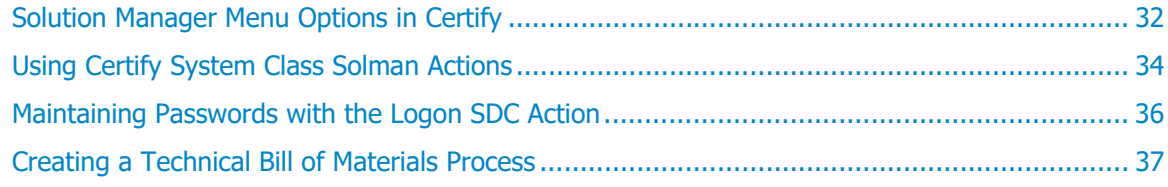

# <span id="page-31-0"></span>**Solution Manager Menu Options in Certify**

After you have created a test configuration in Solution Manager that will link test processes in Certify, you are now ready to create processes. Certify has many menu options for users to support the integration.

## <span id="page-31-1"></span>**Certify Processes Summary Pane**

Two Solution Manager right-click menu options appear in the Certify Processes Summary pane:

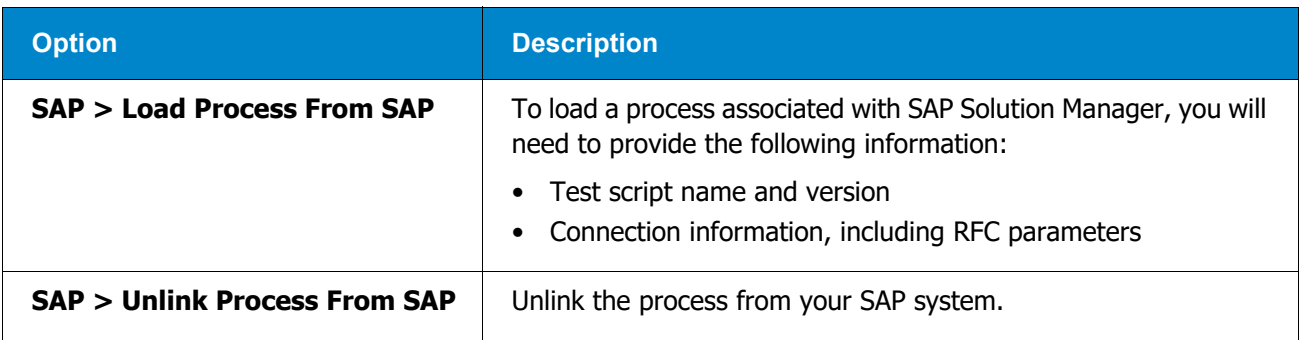

## <span id="page-31-2"></span>**Certify Process and Data Editor**

Within the Certify Process and Data Editor, you are able to do the following tasks from the SAP menu:

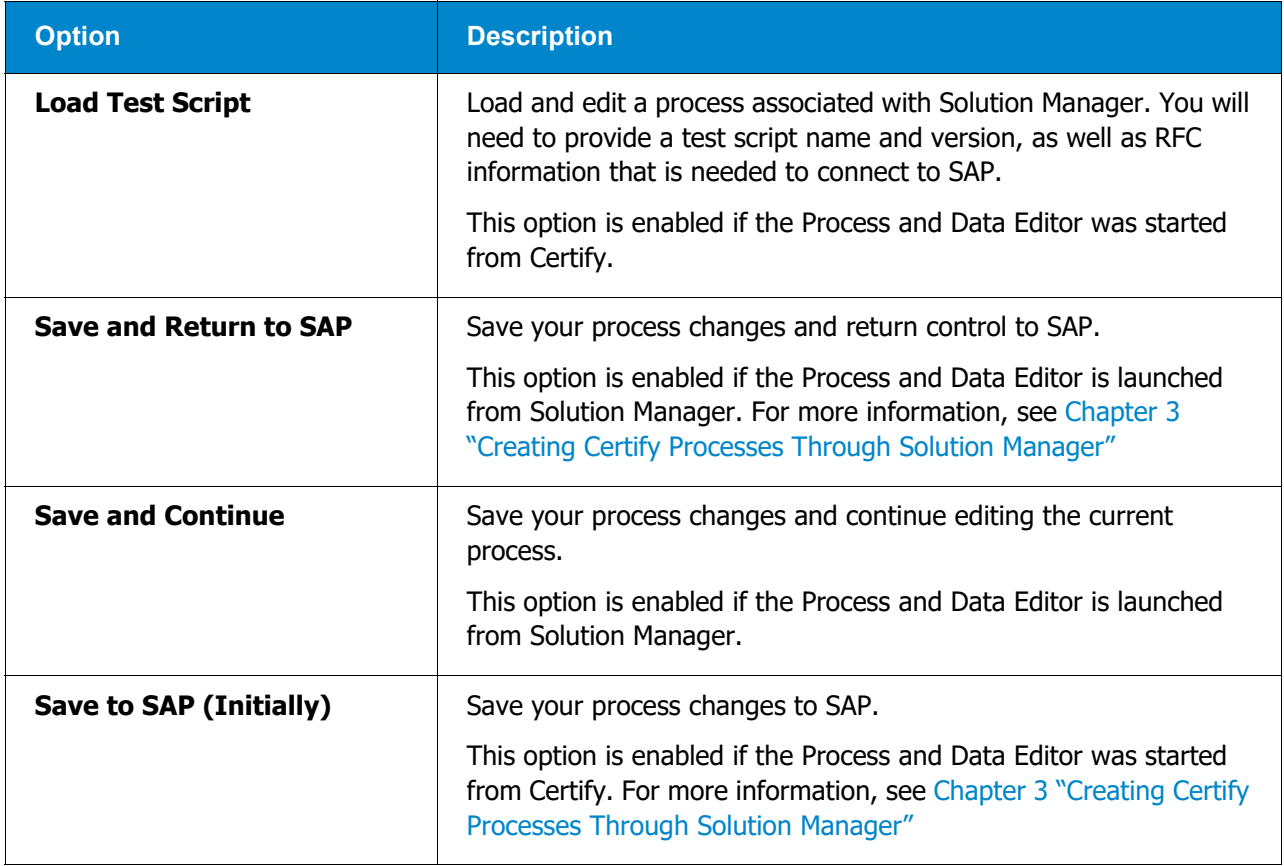

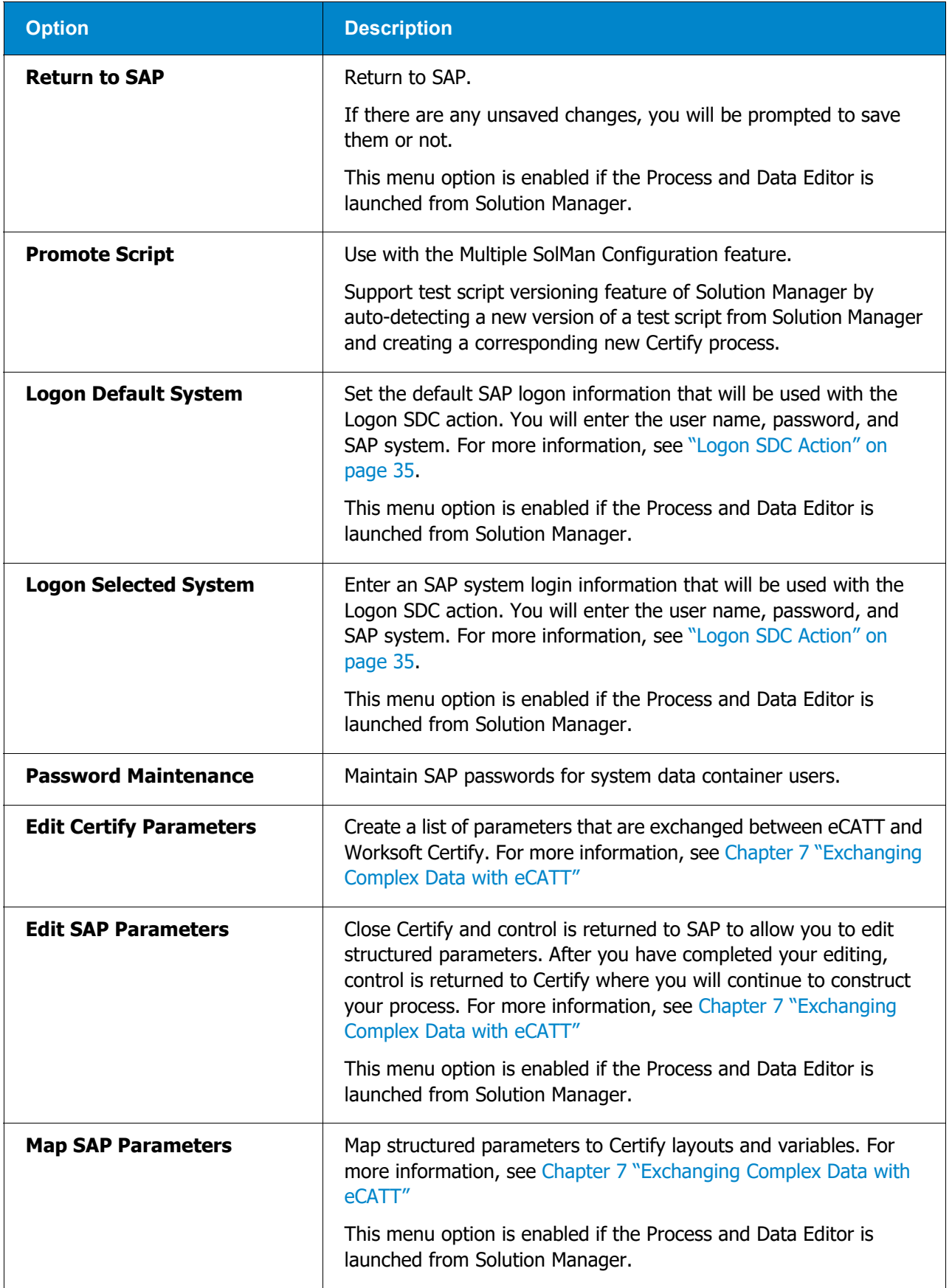

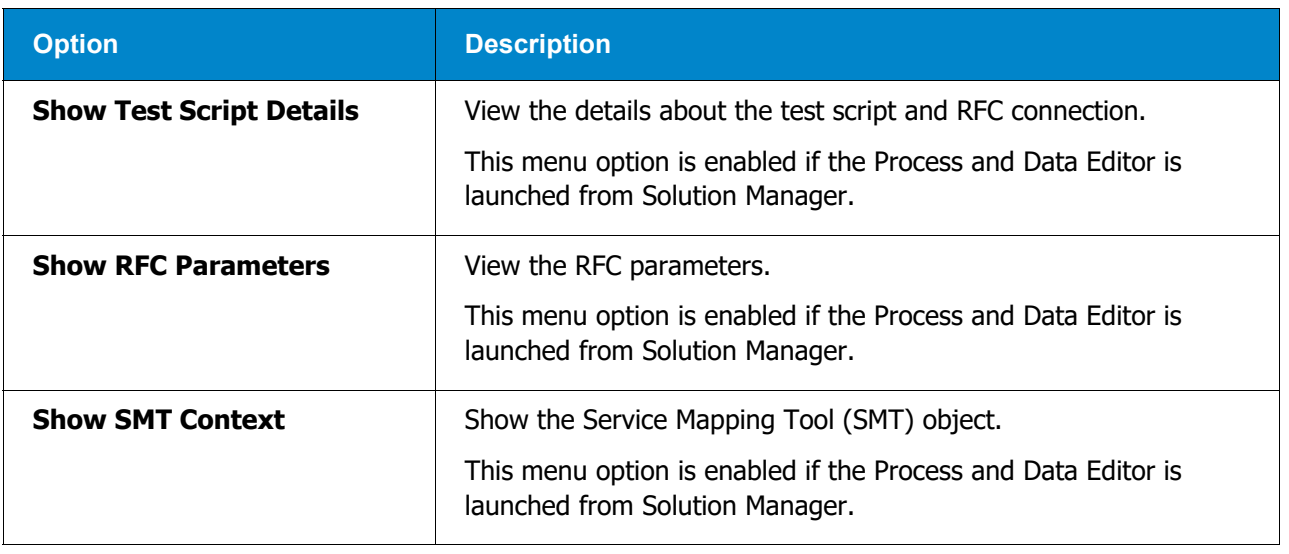

# <span id="page-33-0"></span>**Using Certify System Class Solman Actions**

System classes and actions are available across all platforms and supplied with every Certify installation. The System class **Solman** provides actions for Solution Manager processes. You must launch the Certify Process and Data Editor from the Solution Manager in order to create steps with the following actions:

- Set Returned PDF
- TBOM Trace
- ◆ Logon SDC

### <span id="page-33-1"></span>**Set Returned PDF Action**

The Set Returned PDF action is used to control the type of PDF document returned from Certify to SAP at the end of an execution. A PDF document will only be generated and transferred only if the Transfer Log option is selected in SAP. A step with this action can appear anywhere within the process.

### <span id="page-33-2"></span>**TBOM Trace Action**

The TBOM Trace action is used to turn on and off Technical Bill of Materials tracing during a Certify process execution. For more information, see ["Creating a Technical Bill of Materials Process" on page 37](#page-36-0).

# <span id="page-34-0"></span>**Logon SDC Action**

The Logon SDC action is used to log on to SAP systems using information provided in a system data container.

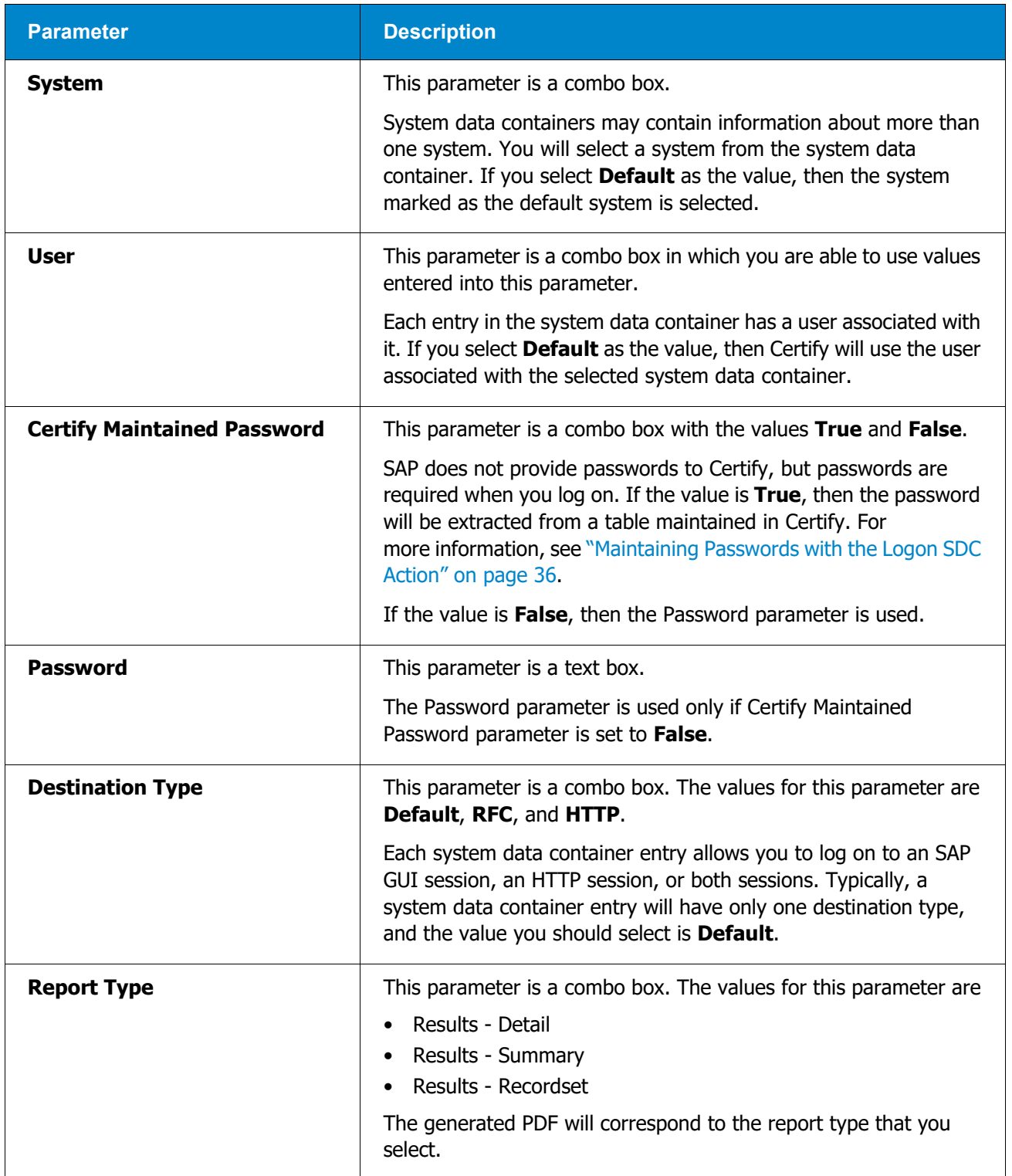

# <span id="page-35-0"></span>**Maintaining Passwords with the Logon SDC Action**

SAP does not provide passwords to Certify, but passwords are required when you log on to a system within a system data container. The user name can come from a system data container, but the password does not.

When you have a step that uses the **Logon SDC** action, you will need to maintain the passwords for system data container users within Certify. The SAP Password Maintenance dialog in Certify allows you to maintain these SAP passwords. You will indicate if the password will be extracted from this dialog with the **Certify Maintained Password** parameter of the Logon SDC action.

You can access this dialog in the Process and Data Editor menu bar **SAP > Password Maintenance**. The SAP Password Maintenance dialog contains a single table that shows the passwords maintained in Certify. Within the context menu, you are able to add, remove, or export passwords. When you select **Add New Entry**, a row appears in the table, and you can enter a new password. Each row has the following fields:

- ◆ Description
- User name
- Client
- ◆ System number
- ◆ Server
- System ID
- Group
- Destination type
- Password
- ◆ Port

Details from the selected system data container will be compared against entries in this table. If a matching entry is found, then the password from that matching entry will be used in the Logon SDC step.

Different combinations of fields are checked:

- ◆ HTTP destination must match user name, server, and port.
- **A** RFC must match.
- ◆ User name and system ID must match or user name, server, and system number must match.

# <span id="page-36-0"></span>**Creating a Technical Bill of Materials Process**

Before you create a Technical Bill of Materials (TBOM) process, you will need to do the following tasks in Solution Manager:

- $\triangleleft$  Select test configurations
- ◆ Create a test plan and test package
- ◆ Execute the test package

In Solution Manager v7.1, you selected test configurations in SAP Solution Manager before creating a TBOM process. The Certify process was called from a test configuration that has a system data container assigned to it. Using transaction code **solar02**, test configurations were selected in the Attributes Maintenance dialog (TBOM tab) from the Transactions tab.

With Solution Manager v7.2, right-click on an executable in your Branch page and select **Assign for TBOM Generation** to assign test configurations.

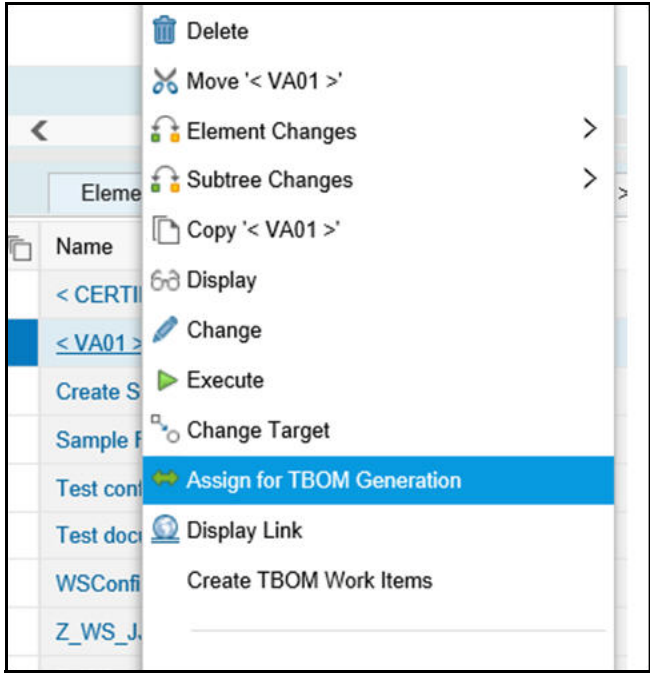

The Assign Test Configuration page opens.

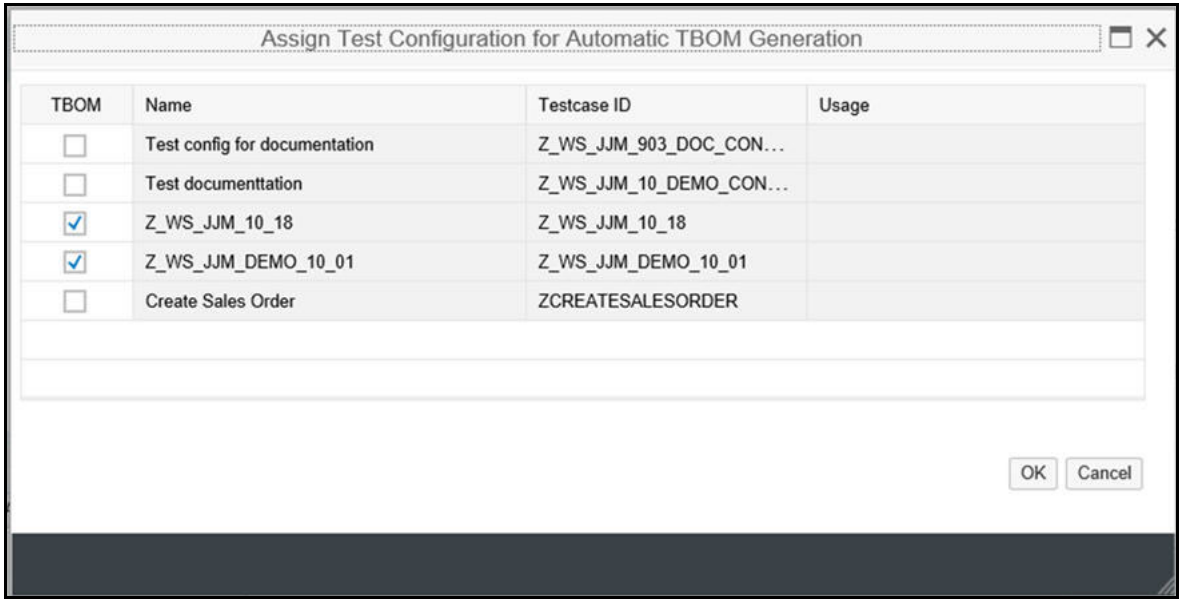

### <span id="page-37-0"></span>**Using the Certify TBOM Trace Action**

You must launch the Certify Process and Data Editor from the Solution Manager in order to create a TBOM process.

You will use the Certify System Solman action **TBOM Trace** for your processes. The TBOM Trace action is used to turn on and off the TBOM tracing during a Certify process execution. At the beginning of your process, add a step with the TBOM Trace action to turn on the TBOM recording against the system of interest. At the end of your process, add a step with the TBOM Trace to turn off the TBOM recording.

If Solution Manager indicates that tracing is turned off, the step with this action will always pass. If Solution Manager indicates that tracing is turned on, the step with this action will try to turn on tracing in the selected back end system identified in the system data container.

#### **TBOM Trace Parameters**

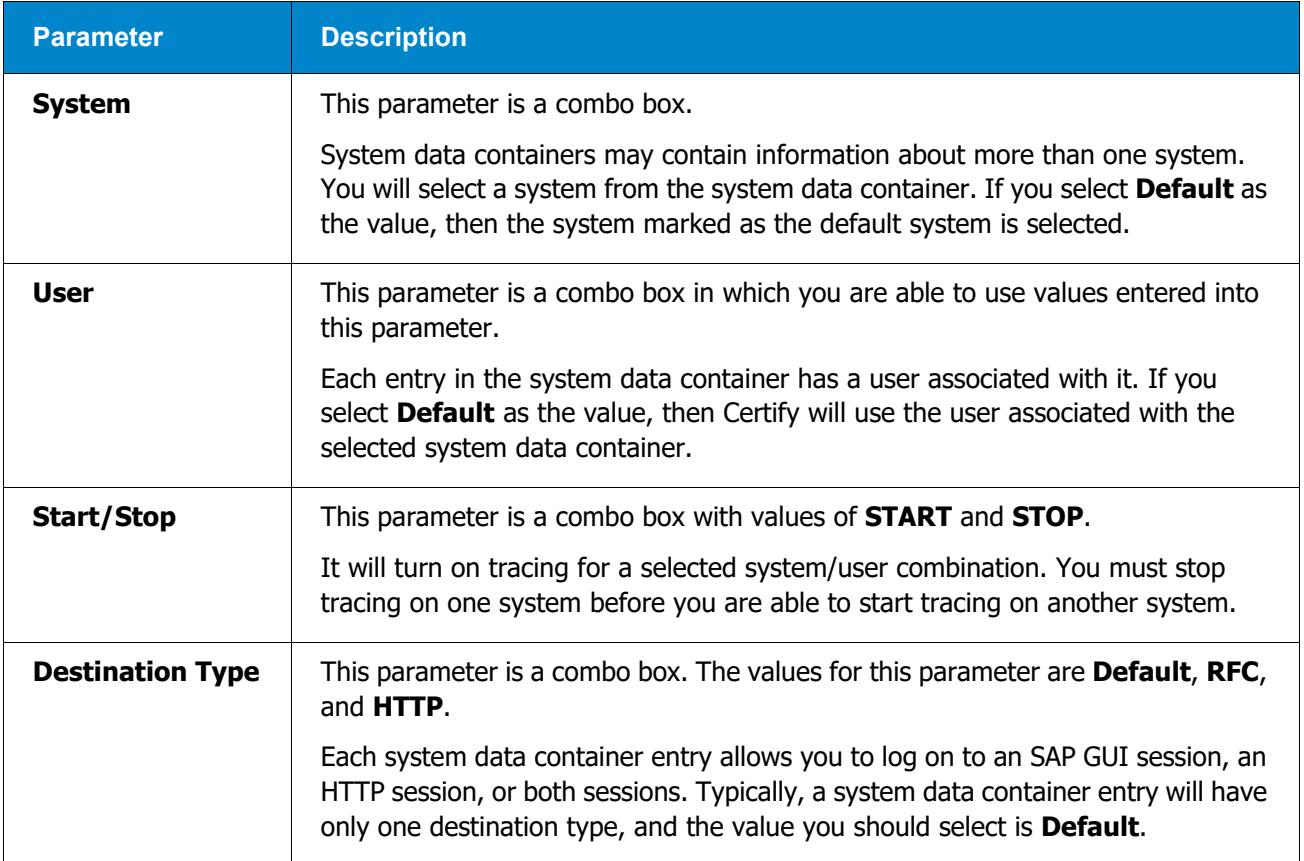

Listed in the table below are the parameters for the TBOM Trace action:

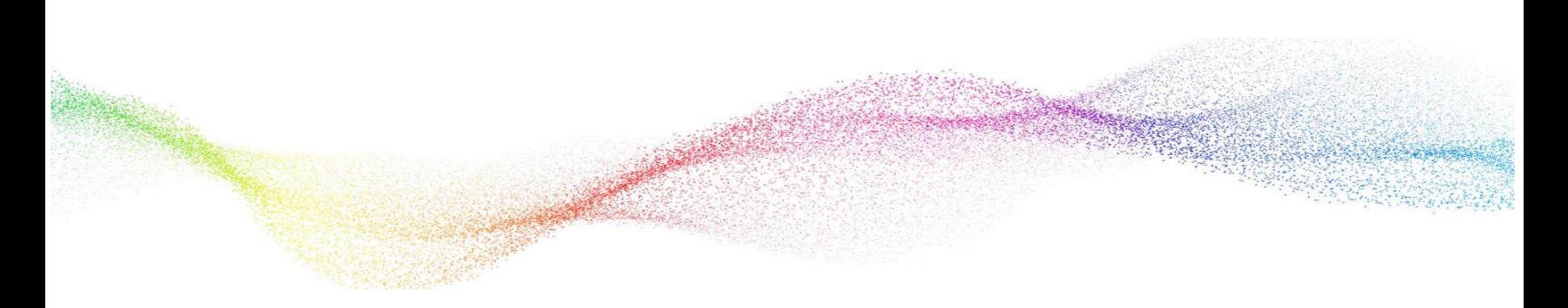

# <span id="page-39-1"></span><span id="page-39-0"></span>**Chapter 7 Exchanging Complex Data with eCATT**

# **In This Chapter**

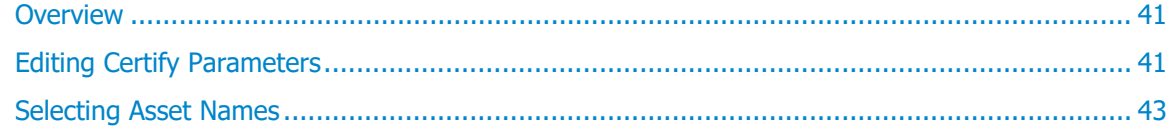

## <span id="page-40-0"></span>**Overview**

The following SAP menu options in the Certify Process and Data Editor allow you to exchange complex data between Worksoft Certify and eCATT:

- **+** Edit Certify Parameters
- Edit SAP Parameters
- Map SAP Parameters

During process execution, Certify normally receives data from the Certify database. For mapped assets, values will come from data provided by SAP, and the values in the Certify database will be ignored.

A recordset in Certify is a table of data from the Certify database. During process execution, a copy of the recordset is made in memory, and actions are performed against it. For mapped recordsets, Certify will interrogate the data supplied by SAP, and it will build an in-memory copy from the SAP-supplied data.

If a table in SAP contains child tables that are mapped to a different recordset than the parent table, then when a row is advanced in the parent table, a different set of child records will be used. The child recordsets are cleared and forced to pull their data again. This process allows the child recordset to be refreshed within the context of the correct parent row.

# <span id="page-40-1"></span>**Editing Certify Parameters**

The **Edit Certify Parameters** option in the Certify Process and Data Editor allows you to exchange complex data between Worksoft Certify and eCATT. When you select this option, the Certify Parameters dialog opens.

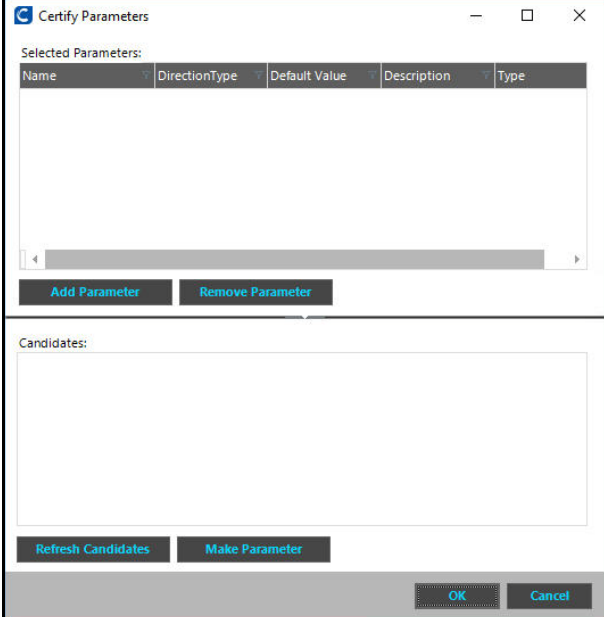

## <span id="page-41-0"></span>**Selected Parameters Pane**

The Selected Parameters pane displays the parameters exchanged between eCATT and Worksoft Certify. You can add or remove parameters by selecting the option from the right-click menu or clicking the dialog's **Add Parameter** and **Remove Parameter** buttons.

Parameters that were authored in Certify can be added or removed.

You are unable to edit or remove parameters that were authored in SAP. Parameters authored in SAP will appear in the list if they exist. These parameters will display **custom** in the Default Value and Type columns.

## <span id="page-41-1"></span>**Candidates Pane**

The Candidates pane lists variables that may be used as parameters. Click the **Refresh Candidates** button to refresh the variables list. Variables that will be added to the Candidates pane must meet the following criteria:

- ◆ Variable is not already in a parameter list.
- ◆ Variable is not mapped to part of a complex parameter.

To make a variable into a parameter, select a variable candidate and click the **Make Parameter** button. The candidate now opens in the Selected Parameters pane.

# <span id="page-41-2"></span>**Editing SAP Parameters**

The **Edit SAP Parameters** option only appears in the SAP menu if you open Certify from Solution Manager. When you select this option, Certify closes and control is returned to SAP to allow you to edit structured parameters. After you have completed your editing, control is returned to Certify where you will continue to construct your process.

# <span id="page-41-3"></span>**Mapping SAP Parameters**

The **Map SAP Parameters** option only appears in the SAP menu if you open Certify from Solution Manager. When you select this option, a dialog for mapping structured parameters to Certify layouts and variables opens.

The Map SAP parameters dialog consists of the following five columns:

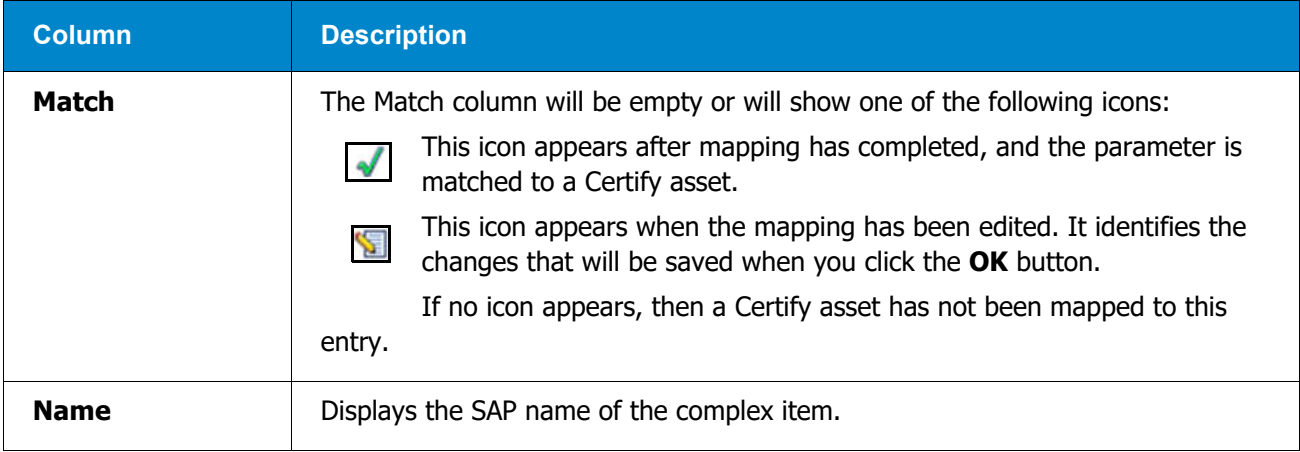

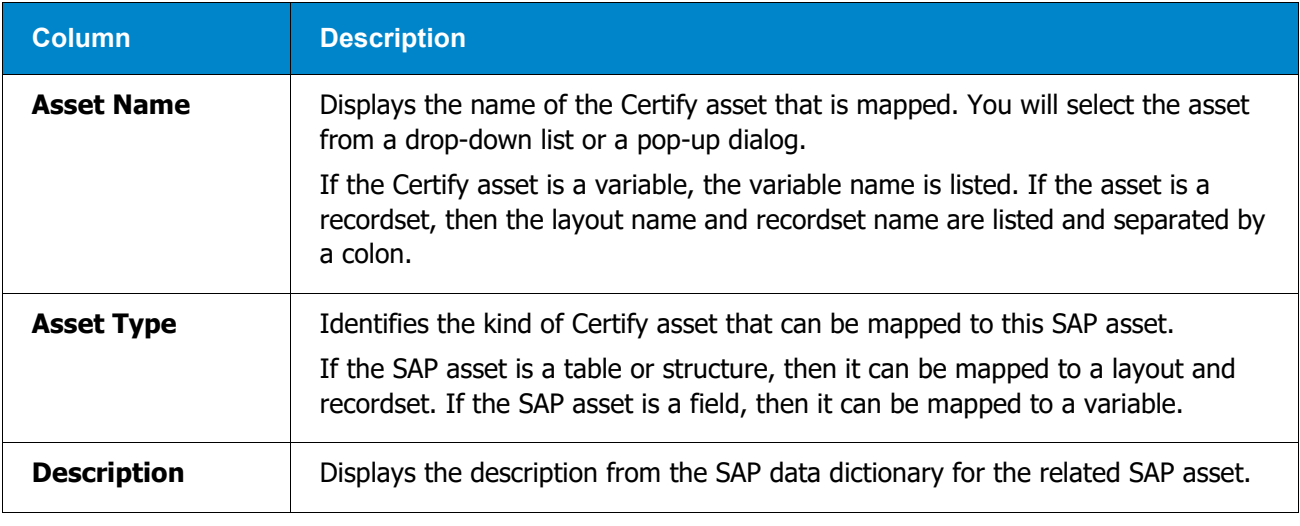

# <span id="page-42-0"></span>**Selecting Asset Names**

To map your SAP parameters, you will need to select a name from the Asset Name drop-down list. The Asset Name lists are dependent on the Asset Type column.

If the asset type is **Layout and Recordset**, the drop-down list contains the following:

- ◆ Current mapping to a layout and recordset
- An empty value so that the mapping may be cleared
- ◆ Option to select your recordset from the Select Recordset dialog

When you select this option, the dialog opens.

If the asset type is **Variable**, the drop-down list contains the following:

- ◆ Current Mapping to a variable
- An empty value so that the mapping may be cleared
- ◆ Option to select your variable from the Select Variable dialog

When you select this option, the dialog opens.

If this variable is part of a table that is mapped to a layout and recordset, the drop-down list will also include all the variables in the layout so that you can map to an SAP table.

# <span id="page-43-0"></span>**Chapter 8 Synchronizing Solution Manager Test Packages with Certify**

# **In This Chapter**

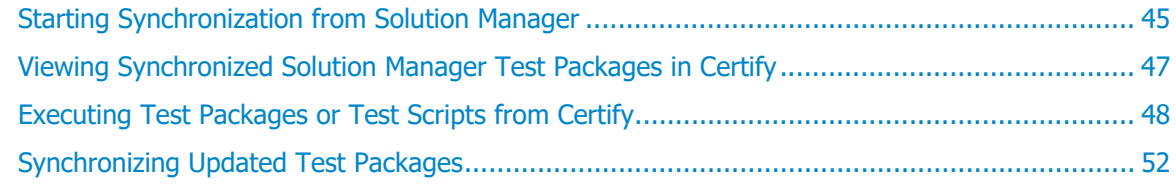

# <span id="page-44-0"></span>**Starting Synchronization from Solution Manager**

By synchronizing Solution Manager with Certify, you can run Solution Manager test packages in Certify, and the test results appear in Solution Manager.

#### *To synchronize Solution Manager test packages with Certify:*

- **1** Create a test plan and test package in Solution Manager.
- **2** Verify that all test cases in the test packages are linked to Certify processes.
- **3** Open the test package.
- **4** Click the **External Test Tool** tab.

The External Test Tool tab opens.

**5** Click **Edit.**

The Synchronization with External Test Tool screen opens.

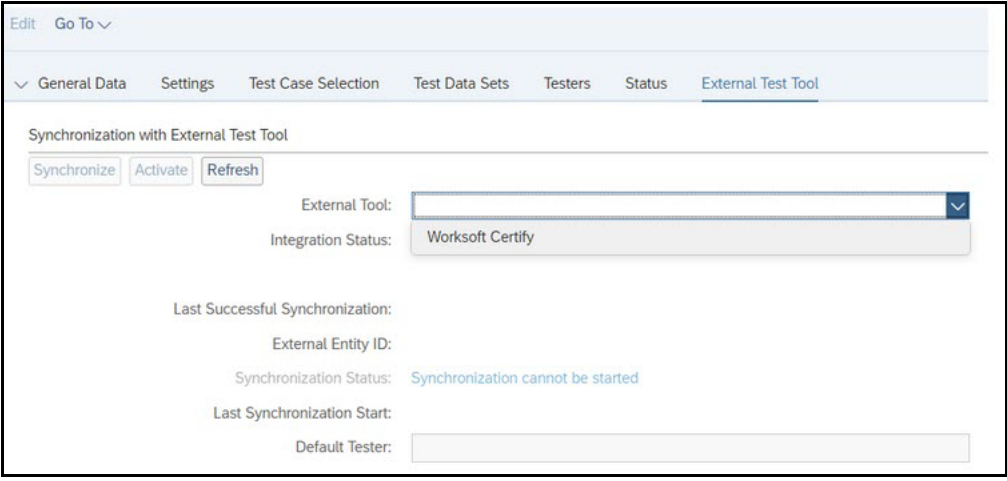

- **6** From the External Tool drop-down list, select **Worksoft Certify**.
- **7** Click **Save**.
- **8** Click **Edit** again.

The Synchronization with External Test Tool screen opens again. The Synchronization Status shows that Worksoft Certify is ready for synchronization.

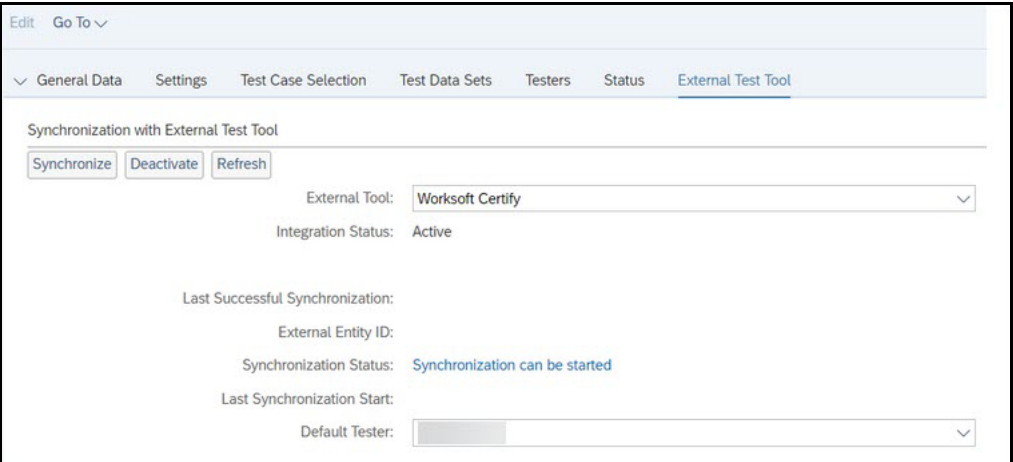

#### **9** Click **Synchronize**.

Worksoft Certify opens.  $\blacksquare$ 

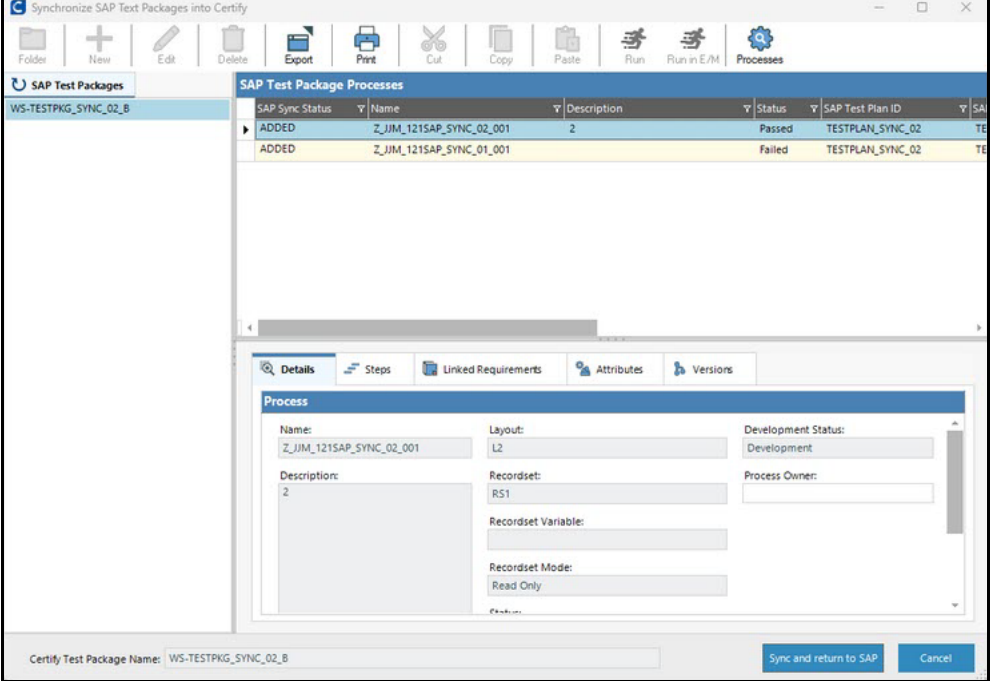

The Synchronize SAP Test Packages in Certify screen displays the test package details, test cases, test scripts, and the Certify processes linked to the test scripts.

- **10** If needed, edit the name in the Certify Test Package Name field at the bottom of the screen.
- 11 Click **Sync and return to SAP** to complete the synchronization and return to Solution Manager.

#### The Solution Manager opens.

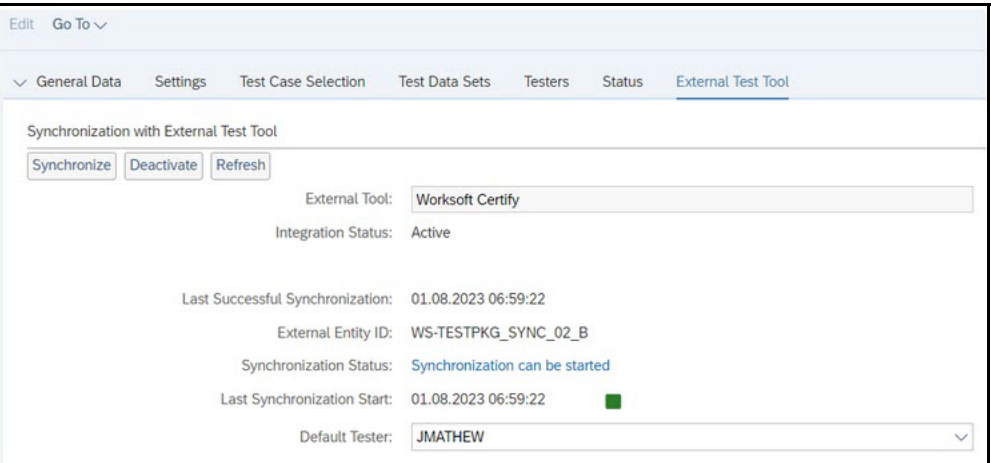

**12** Click **Refresh** for the test package.

The test package now displays the updated synchronization status.

# <span id="page-46-0"></span>**Viewing Synchronized Solution Manager Test Packages in Certify**

You can view synchronized Solution Manager test packages in Certify.

#### *To view synchronized test packages in Certify:*

Open the Processes window in Worksoft Certify.

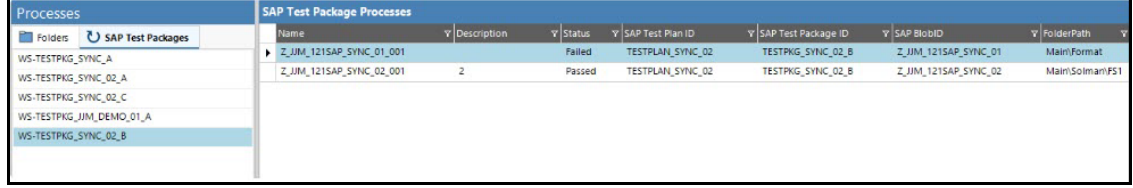

In the Navigation pane, an **SAP Test Packages** tab was added with the synchronization. The tab displays the process, test plan, test package, and test script details.

Test packages display in the Navigation pane. With the right-click menu, you can remove or execute a test package scripts.

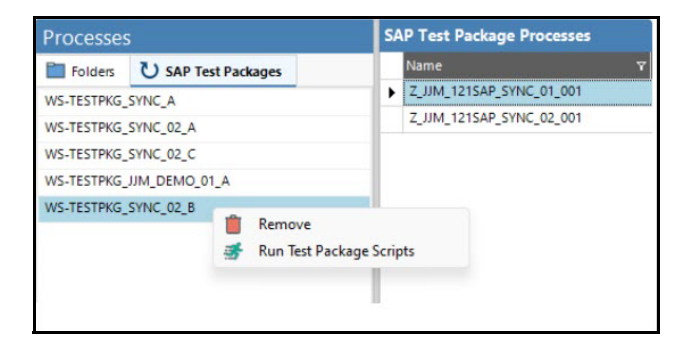

The Summary pane displays the test scripts and Certify processes of the selected test package.

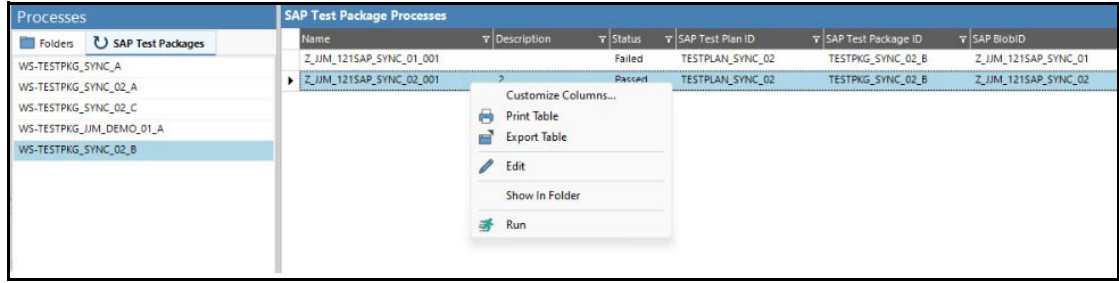

You can execute multiple processes at the same time in the Summary pane.

# <span id="page-47-0"></span>**Executing Test Packages or Test Scripts from Certify**

**1** In the Certify Processes window, click the **SAP Test Packages** tab.

The SAP Test Packages tab opens.

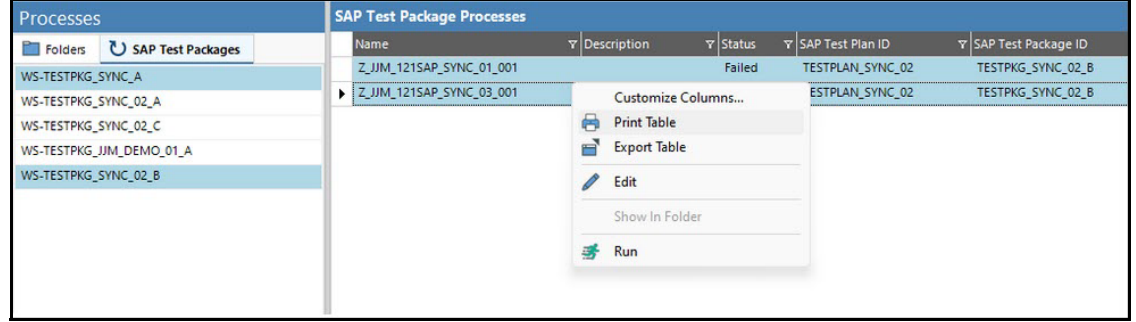

- **2** In the Navigation pane, select a test package.
- **3** In the Summary pane, right-click on one or more processes and select **Run**.
- **4** The RFC Parameters dialog opens.

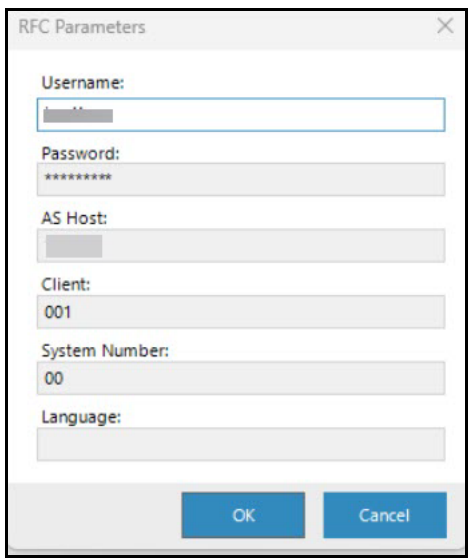

**5** Click **OK**.

The Certify Configuration dialog opens.

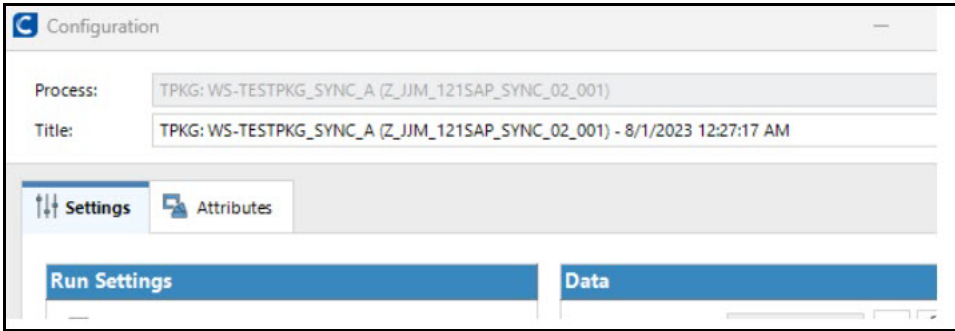

#### In the Title field, the name displays in the following format with the prefix of TPKG:

TPKG <Test package name> <Process name or count of processes selected> - timestamp

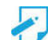

**Note:** If the prerequisite check for Solution Manager fails, the Configuration dialog will not open.

**6** Click **Start** to begin execution.

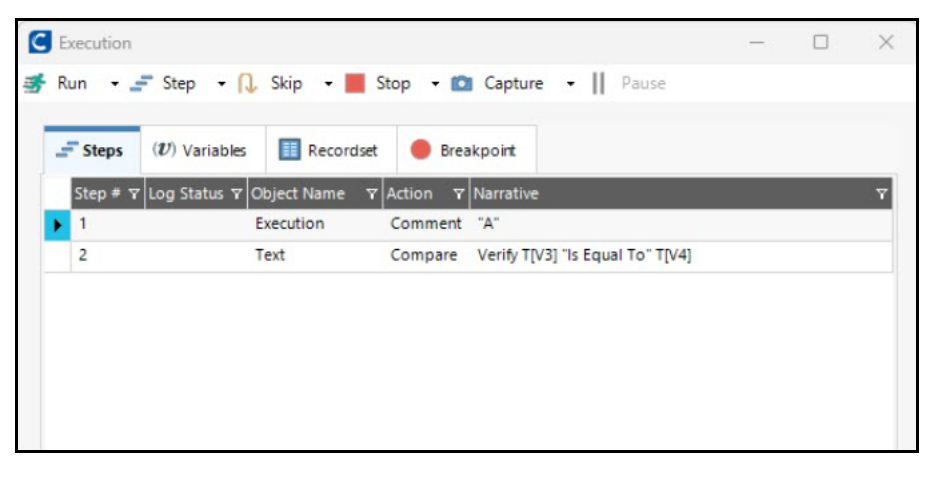

At the end of execution, Certify establishes a connection with Solution Manager and updates the final result status.

#### A confirmation message opens.

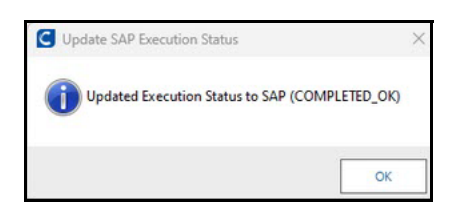

**7** Click **OK**.

The Results Viewer opens with the process results.

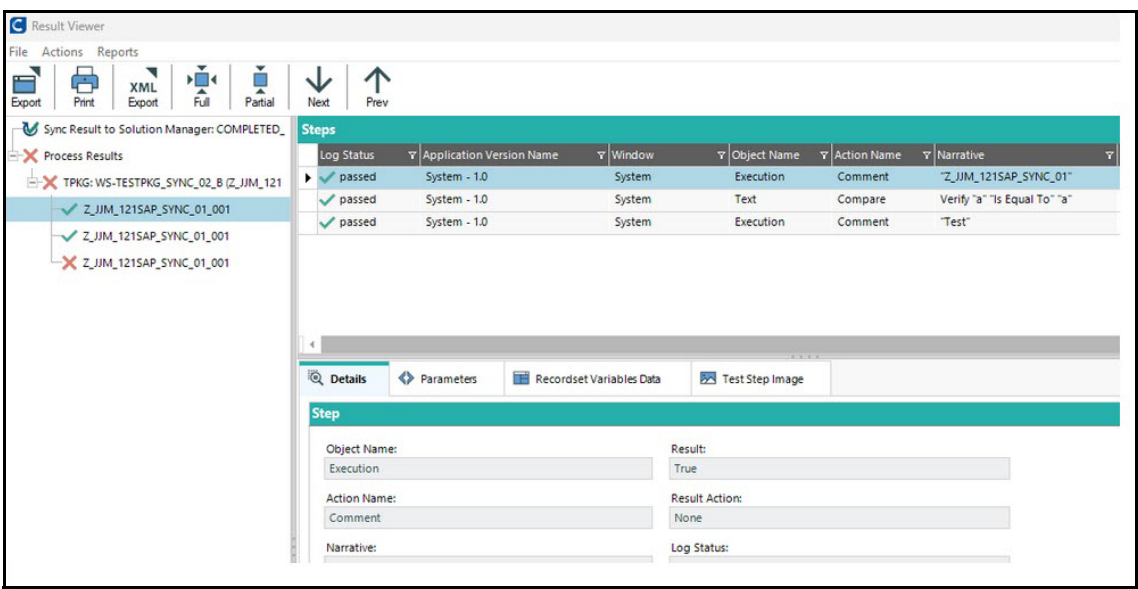

In the Navigation pane, the Sync Result to Solution Manager displays the status of the results. These statuses are defined in Solution Manager.

#### **8** Click **Sync Result to Solution Manager**.

The Solman Context tab appears in the Details pane.

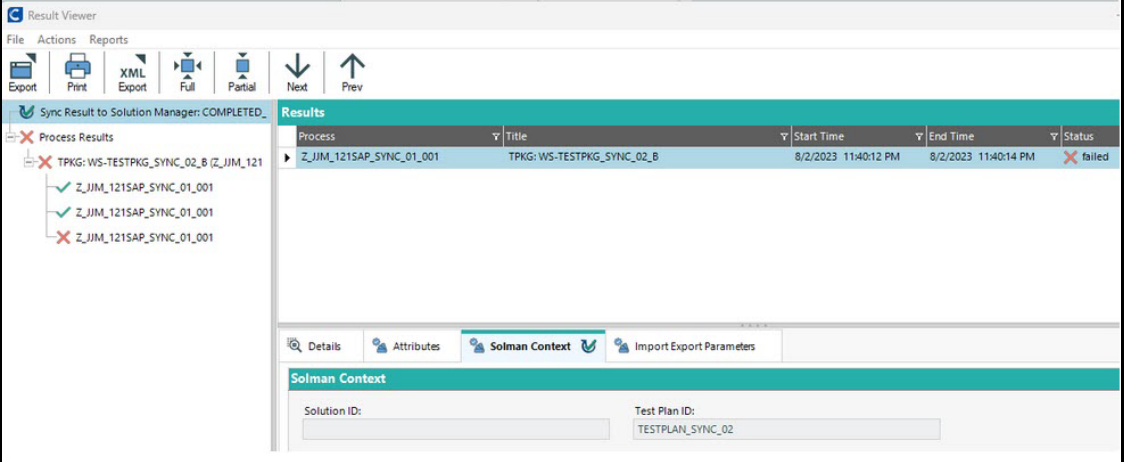

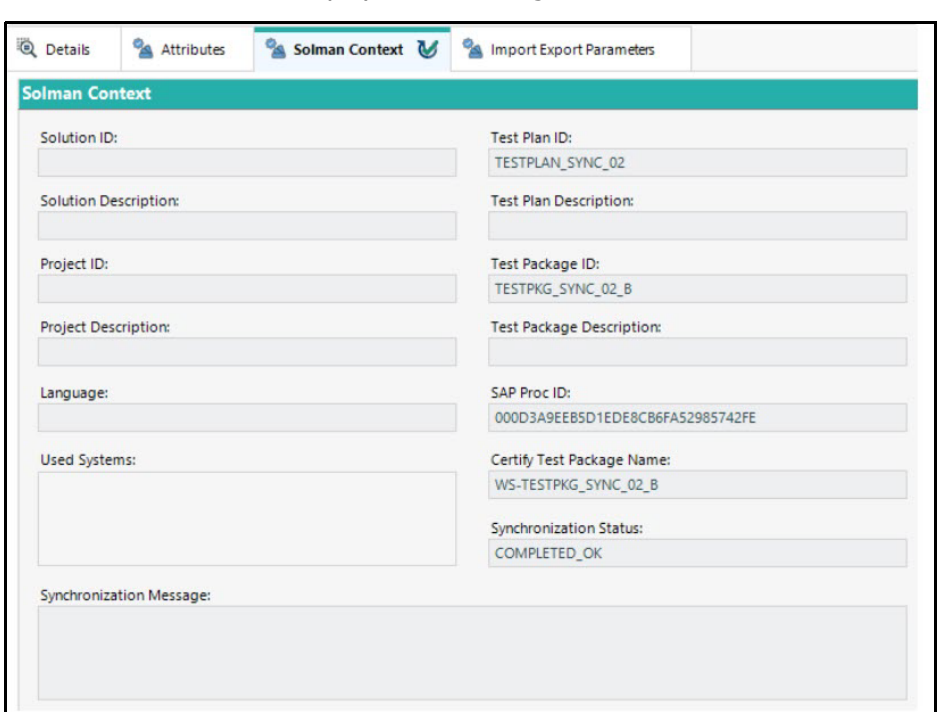

The Solman Context tab displays the following information:

#### *To view execution status in Solution Manager:*

- **1** From SAP Solution Manager Launchpad, navigate to Tester Worklist.
- **2** Select the test plan and view the test cases in the second lower grid.

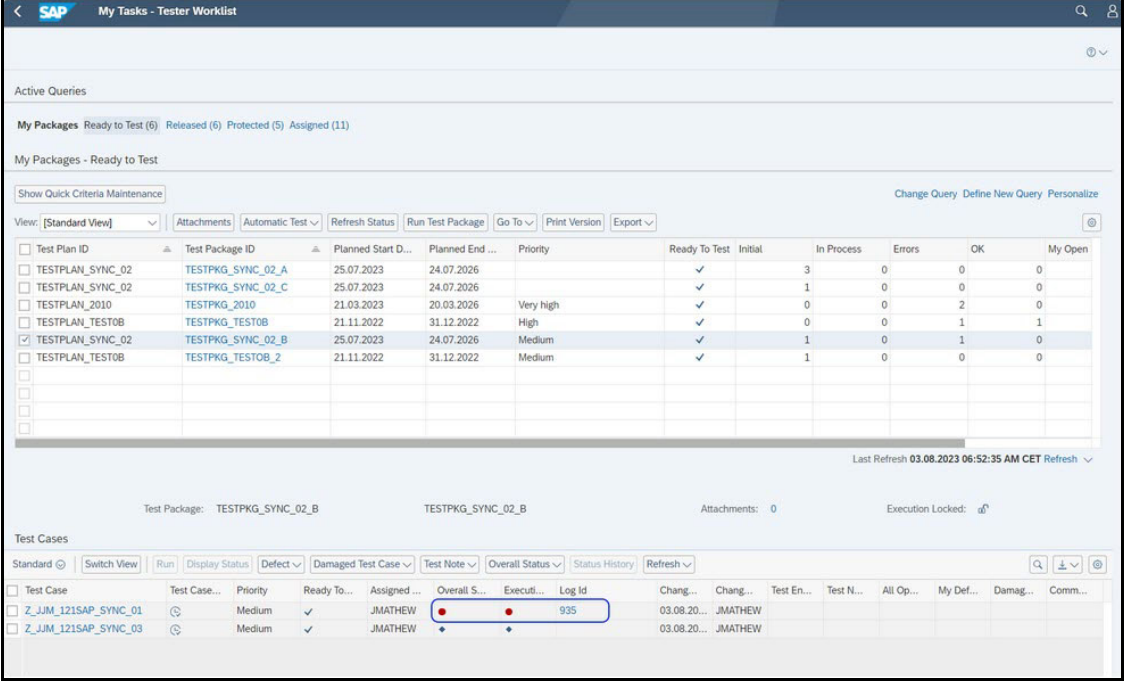

You can view the Certify execution statuses against each test. The Log Id provides a link to a UNC path, but is not supported in Certify.

If needed, you can create a PDF report with the full results from the Certify Result Viewer.

# <span id="page-51-0"></span>**Synchronizing Updated Test Packages**

After you update a test package in Solution Manager, you need to resynchronize the Certify connection.

#### *To resynchronize the Certify and Solution Manager connection:*

- **1** In Solution Manager, open the updated test package.
- **2** Click the **External Test Tool** tab.

The External Test Tool tab opens.

**3** Click **Edit.**

The Synchronization with External Test Tool screen opens.

#### **4** Click **Synchronize**.

Certify opens and displays the updated test package in the Synchronize SAP Test Packages in Certify screen.

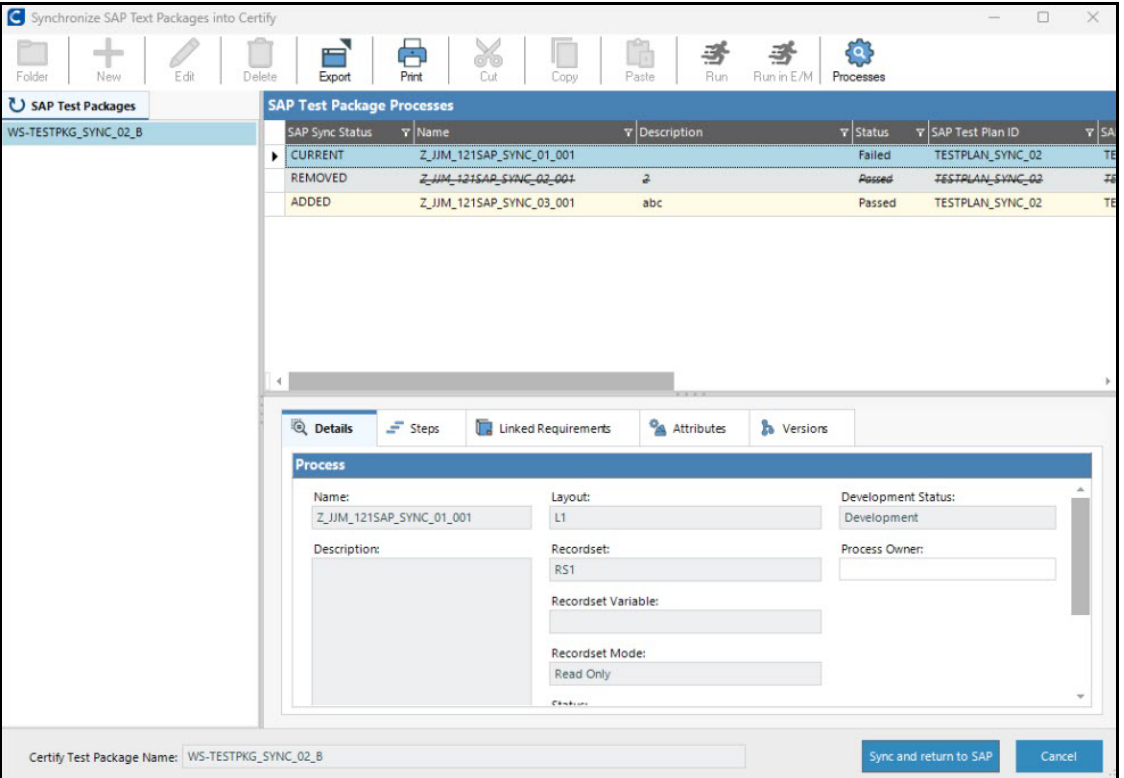

The SAP Sync Status column displays which test cases and test scripts were unchanged, removed, and added to the test package.

**5** Click **Sync and Return to SAP** to complete the synchronization.

Certify displays the new set of test cases in the test package.

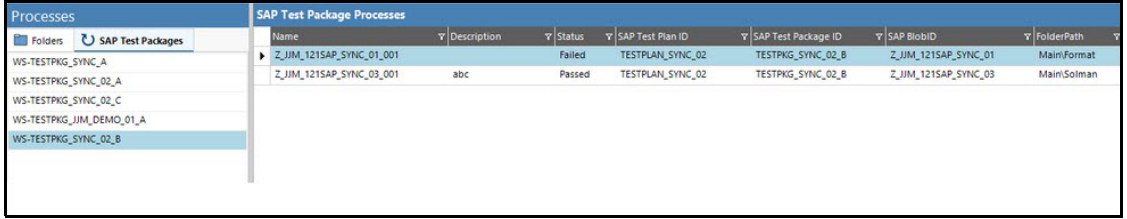

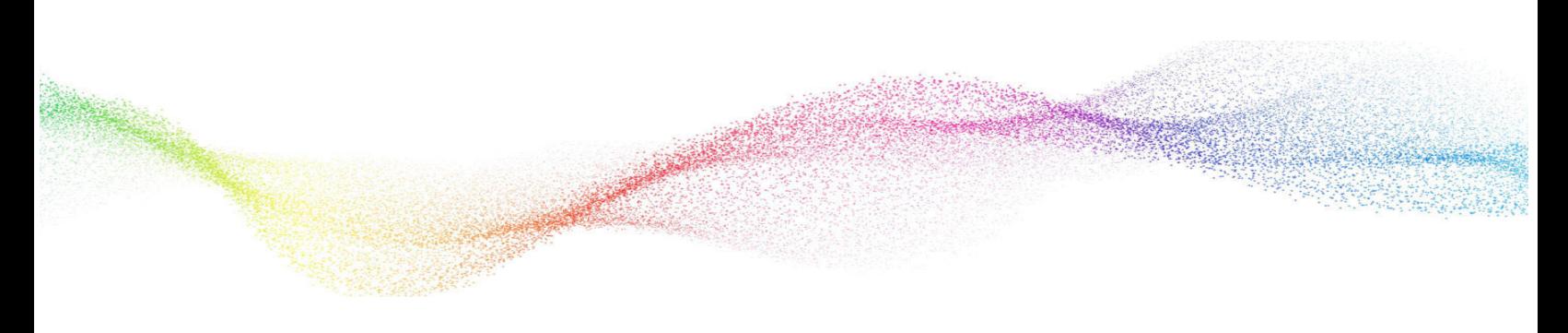

# <span id="page-53-0"></span>**Appendix A Error Messages**

# <span id="page-53-1"></span>**User Authentication Error Messages**

Certify will not authenticate the user against the Certify database for the following reasons:

- If an invalid user name is used, Certify displays the message, "Invalid user name: xxx." Certify returns a code to eCATT indicating an invalid user.
- If an invalid password is used, Certify displays the message "Invalid password." Certify returns a code to eCATT indicating an invalid password.

If there is any other error, Certify returns a code indicating unknown error.

# <span id="page-53-2"></span>**Project Validation Error Messages**

Certify will not validate the project for the following reasons:

- If the project does not exist, Certify displays the error message, "Project xxx does not exist." Certify returns a code indicating an unknown error.
- If the project exists, but the user does not have permission to edit processes in the project, Certify displays the error message, "You do not have permission to edit processes in project XXX." Certify returns a code indicating invalid permissions.

If there is any other error, then Certify returns a code indicating unknown error.

# <span id="page-54-0"></span>**Process Validation Error Messages**

Certify will not validate the process for the following reasons:

- If the process is found in a different project, then Certify displays the error message, "This process was found in project xxx, not yyy. Specify project xxx or change the existing Certify process to avoid a collision." Certify returns a code indicating unknown error.
- ◆ If you open an existing process and do not save, you can not connect to eCATT. If Certify cannot connect to eCATT, Certify displays the error message, "Cannot connect to eCATT using RFC," and Certify returns a code indicating an RFC error.

If there is any other error, then Certify returns a code indicating unknown error.

# <span id="page-54-1"></span>**Process Execution Error Messages**

Certify displays error codes for the following reasons:

- If the execution status is failed or aborted, Certify returns a code indicating execution failed.
- If Certify has trouble connecting to eCATT to store results, Certify displays the error message, "Cannot connect to eCATT using RFC," and Certify returns a code indicating an RFC Error.

If any other error occurs, Certify returns a code indicating unknown error.

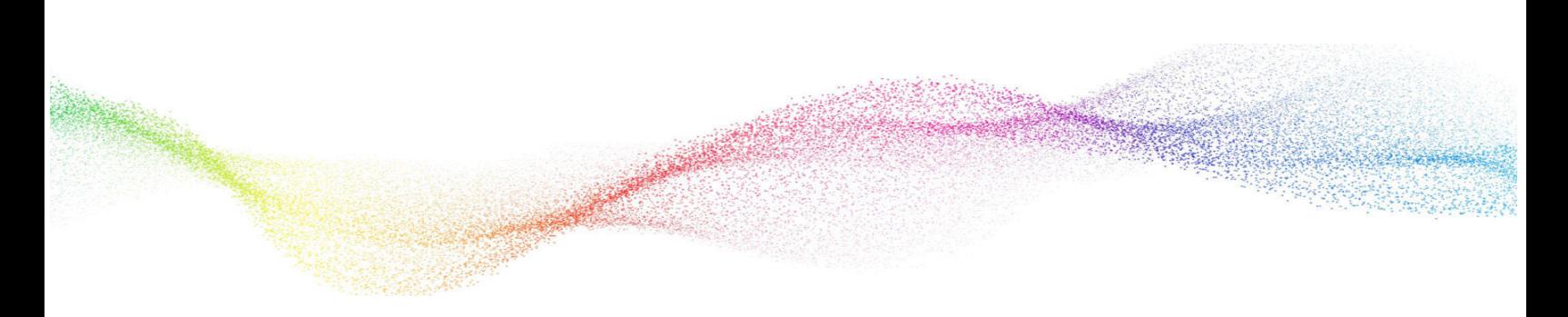

# <span id="page-55-0"></span>**Appendix B Troubleshooting**

This Appendix provides guidance on how to troubleshoot your integration between Worksoft Certify and SAP Solution Manager.

# <span id="page-55-1"></span>**Resolving Password Errors**

When trying to save a process in Certify and returning to Solution Manager, you may get a user name and password error.

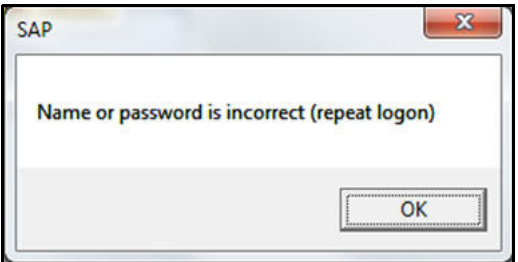

User names are not case-sensitive, but passwords are case-sensitive. The ABAP code in Solution Manager uses the well-known password **ecatt\_et**. The password must be lower case.

#### *To disable the Certify password feature:*

- **1** Before you enable detailed logging, you must shut down Certify and all SAP GUI sessions.
- **2** Use the Windows Task Manager to verify that the **wsecattwrapper.exe** process is not running. If this process is running, turn it off.
- **3** Locate the Certify configuration file that is in the following directory:

C:\Program Files (x86)\Worksoft\Certify\Client\Worksoft.Certify.exe.config

- **4** Open the **Worksoft.Certify.exe.config** file in Notepad or another text editor.
- **5** In the configuration file, scroll down to the **<appSettings>** section.

**6** Just beneath the **<appSettings>** tag, copy and paste the following line into the configuration file:

```
<add key="LeaveEcattPasswordUnchanged" value="True" />
```

```
Example:
```
<appSettings>

```
 <add key="LeaveEcattPasswordUnchanged" value="True" />
```
**7** Save the updated configuration file.

## <span id="page-56-0"></span>**Solution Manager Passwords**

To prevent password problems, do not change the password for the **ecatt\_et\_usr** user in Solution Manager. If you need to change the password, it is best that you delete the ecatt\_et\_usr user and recreate the ecatt\_et\_usr again.

If you are still having problems, add an entry to the Certify configuration file to override the values of the Solution Manager user name and password as a workaround.

#### *To add an entry to the Certify configuration file:*

- **1** Before you enable detailed logging, you must shut down Certify and all SAP GUI sessions.
- **2** Use the Windows Task Manager to verify that the **wsecattwrapper.exe** process is not running. If this process is running, turn it off.
- **3** Locate the Certify configuration file that is in the following directory:

C:\Program Files (x86)\Worksoft\Certify\Client\Worksoft.Certify.exe.config

- **4** Open the **Worksoft.Certify.exe.config** file in Notepad or another text editor.
- **5** In the configuration file, scroll down to the **<appSettings>** section.
- **6** Just beneath the <appSettings> tag, copy and paste the following lines into the configuration file:

```
<add key="EcattDebugRFCUser" value="ecatt_et_usr" />
```
**<add key="EcattDebugRFCPassword" value="correct password" />**

#### **Example:**

```
<appSettings>
```

```
<add key="EcattDebugRFCUser" value="ecatt_et_usr" />
```
<add key="EcattDebugRFCPassword" value="correct password" />

**7** Save the updated configuration file.

Certify will now override the values for the user name and password provided by Solution Manager, and it will use the values from the configuration file.

# <span id="page-57-0"></span>**Enabling Certify Detailed Logging**

To help you troubleshoot the integration, you may want to enable detailed logging.

#### *To enable Certify detailed logging:*

- **1** Before you enable detailed logging, you must shut down Certify and all SAP GUI sessions.
- **2** Use the Windows Task Manager to verify that the **wsecattwrapper.exe** process is not running. If this process is running, turn it off.
- **3** Locate the Certify configuration file that is located in the following directory:

C:\Program Files (x86)\Worksoft\Certify\Client\Worksoft.Certify.exe.config

- **4** Open the **Worksoft.Certify.exe.config** file in Notepad or another text editor.
- **5** In the configuration file, scroll down to the **<appSettings>** section.
- **6** Just beneath the <appSettings> tag, copy and paste the following line into the configuration file:

```
<add key="VerboseEcattLogging" value="True" />
```
#### **Example:**

<appSettings>

<add key="VerboseEcattLogging" value="True" />

**7** Save the updated configuration file.

Log files will now contain more detailed information.

# <span id="page-57-1"></span>**Testing Connectivity**

To test your connectivity, create a new test configuration and a corresponding Certify process. Do not use an existing test configuration. For information on creating a new test configuration, see [Chapter 2 "Creating a Test](#page-7-1)  [Configuration in Solution Manager"](#page-7-1)

# <span id="page-58-0"></span>**Synchronization Troubleshooting**

Here are a few scenarios that may prevent successful synchronization.

## <span id="page-58-1"></span>**Unable to Execute a Process from Certify**

If you notice the following error in Certify, it could be caused by the Release Status of the test plan is marked Protected.

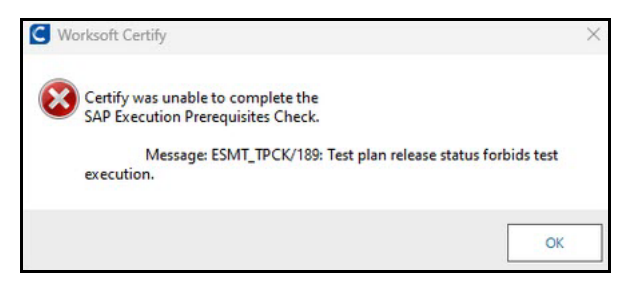

To allow execution, modify the test plan Release Status to one that allows execution.

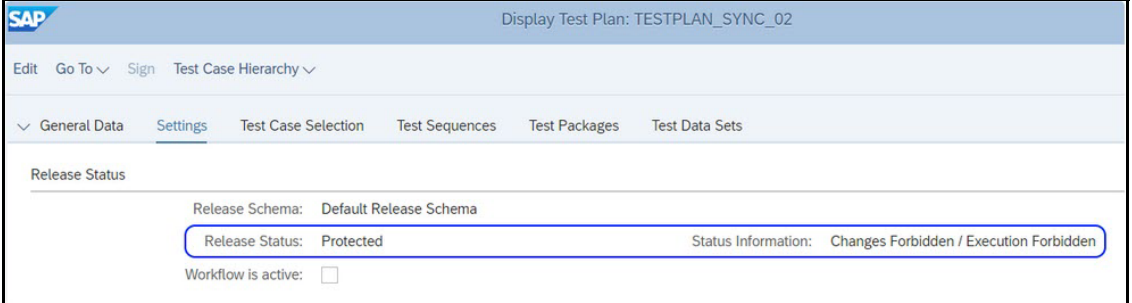

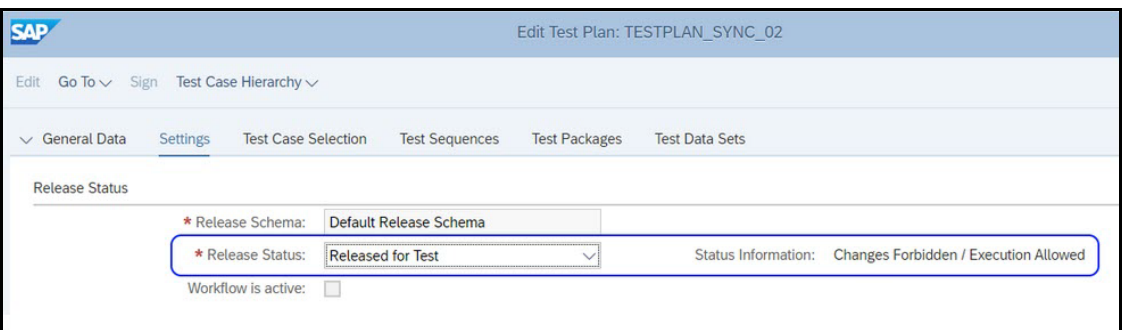

## <span id="page-58-2"></span>**Result Status Fails to Update in Solution Manager**

If the result status fails to update in Solution Manager at the end of execution, sign in to Solution Manager and use transaction codes **SLG1** or **SM367** to debug.

To debug from Certify, navigate to the **%appdata%/Worksoft** folder and inspect **log-file.txt** and **log-file-solman.txt**.

# <span id="page-59-0"></span>**Test Cases Not Linked to Certify Processes**

If synchronization fails, you receive the following error in Certify.

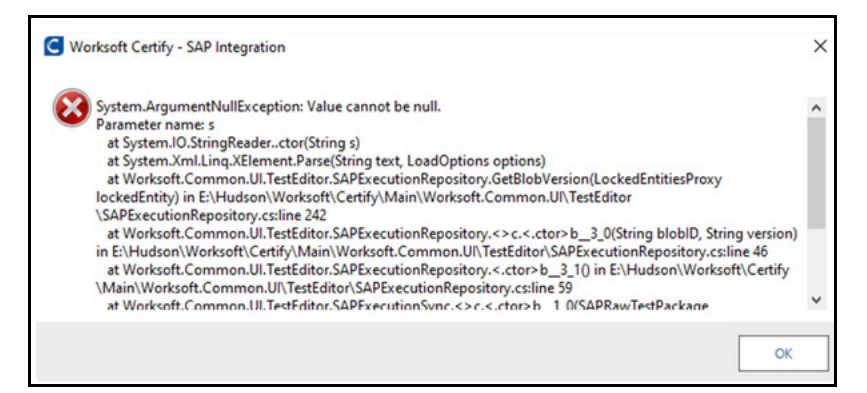

You receive the following error in Solution Manager.

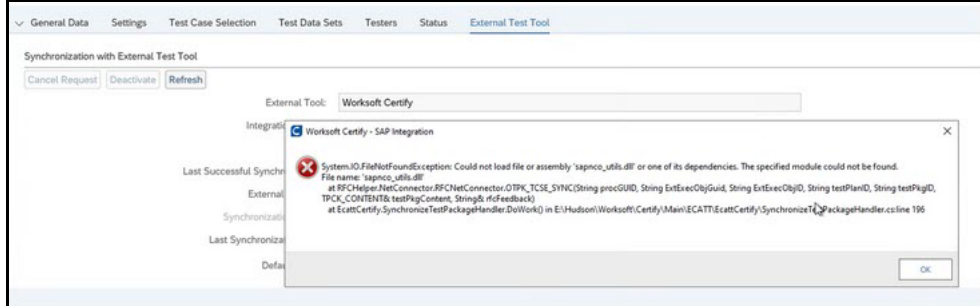

These errors indicate that the prerequisite Microsoft Visual C++ redistributable is not installed, so synchronization fails. Install the software to fix synchronization.